# **آموزش فلش**

كى بردارى بدون ذكر ن**ه Flash Macromedia**) يكى از بهترين نرم<br>ماكرومديا فلش ( **Flash Macromedia** )<br>استكشف المستخدم المستخدم المستخدم المستخدم المستخدم المستخدم المستخدم المستخدم المستخدم المستخدم المستخدم المس افزار هايی است که شما ميتوانيد جهت افزودن افکت های

مخصوص و انيميشن هاي کامپيوتري به وب سايت از آن استفاده

کنيد .در اين جزوه سعي شده تمامي نکات با ذکر مثال و انيميشن

براي شما ارائه گردد . اميد است اين منبع جهت استفاده ي شما

عزيزان مفيد واقع شود.

براي مطالعه ي اين دوره ي آموزشي نياز است کاربران محترم

آشنايي با سيستم عامل ويندوز داشته باشند .

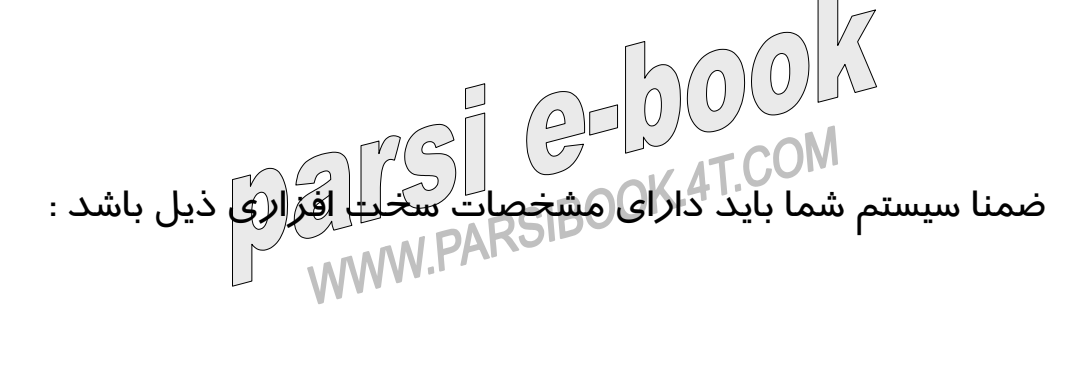

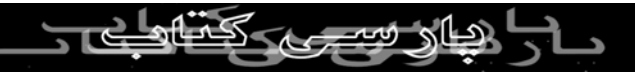

- حداقل سيستم مورد نياز پنتيوم ٢٣٣

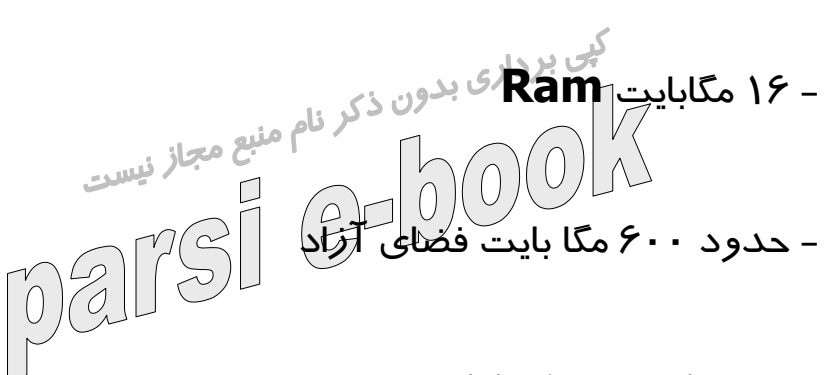

- کارت گرافيکي ٦٤ گيگا بايت

**کاربردهاي** Flash

زماني که با يک صفحه ي وب برخورد ميکنيم ايده هاي مختلفي

براي ساختن يک وب سايت جالب ،در ذهنمان ايجاد ميشود. با

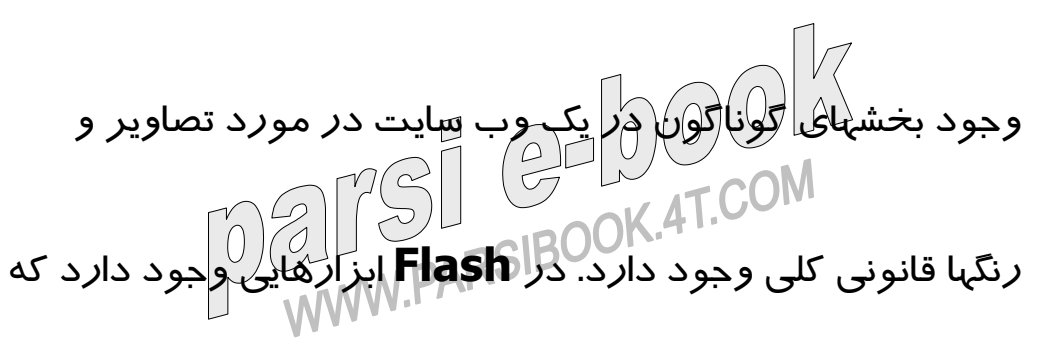

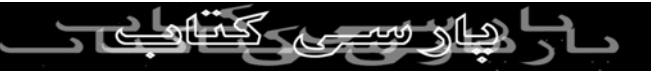

به وسيله ي آنها ميتوان به راحتي تصاوير مختلفي خلق کرد.

تصاوير برداري خيلي بهتر از نقشه هاي بيتي هستند. تصوير کی بردار<sub>ی بدون ذکرو</sub>نکتر است بلکه در هنگام کوچک و<br>بردا*ر*ی نه تنها از لحاظ اندازه کو<sup>نل</sup>کتر است بلکه در هنگام کوچک و بزرگ شدن به هيچ وجه کيفيت خود را از دست نميدهد. ولي زماني که يک نقشه بيتي را بزرگ ميکنيم تصاوير مات به نظر ميرسند. تصاوير **Flash** همانند يک فيلم بر روي صفحه ي وب گذاشته مي شود . هرگاه که مرورگر وب شما با يک فيلم **Flash** روبرو ميشود به طور اتوماتيک **player Flash** را اجرا مي کند. **نكته** به ياد داشته باشيد که فيلم هاي **Flash** به واسطه برداري

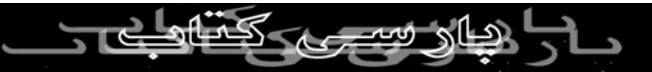

بودنشان کم حجم تر از تصاوير نقشه بيتي خواهند بود.

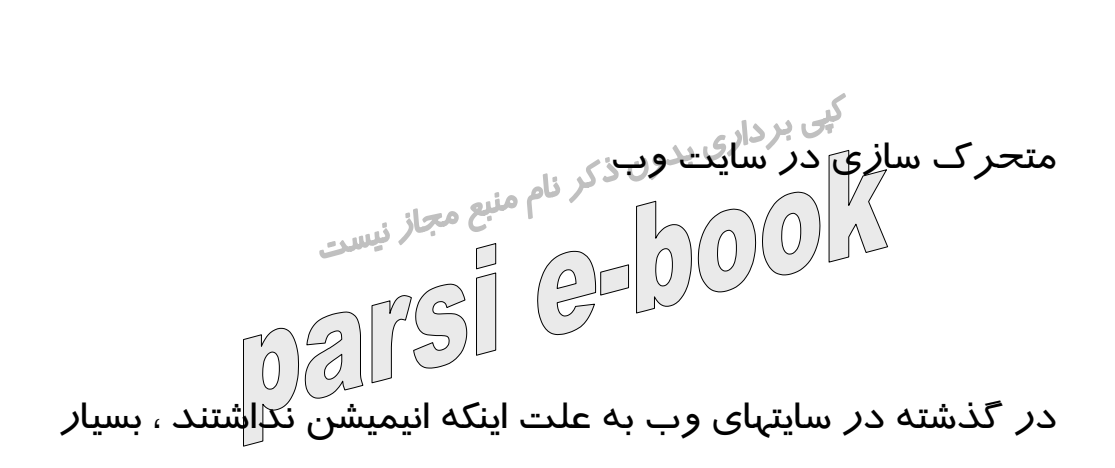

خسته کننده به نظر مي رسيدند. ولي نرم افزار **Flash** به آساني

انيميشن را توسط فرآيندي به نام **Tweening** ايجاد ميکند. در

اين مرحله شما به **Flash** نقطه آغاز و پايان ميدهيد و تصاوير

بين اين دو نقطه به طور اتوماتيک به صورت فريم ( **Frame** (

ايجاد خواهند شد. مثلاً اگر يک تصوير کامپيوتري براي کامل شدن

احتياج به ١٠ فريم داشته باشد تنها لازم است به آن دو فريم شروع و پايان را بدهيم ( فريم لاگ ) ، خود نرم افزار ، شروع و پايان را بدهيم ( فريم لاو فريم 1 و فريم 1 و فريم 1<br>شروع و پايان را بدهيم ( فريم 1 و RARSIBOOK ) ، شروع و پايان را ب

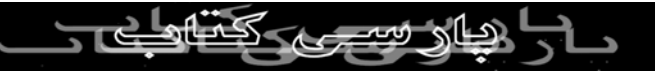

## **Flash** فريم هاي ما بين آن را ميسازد.

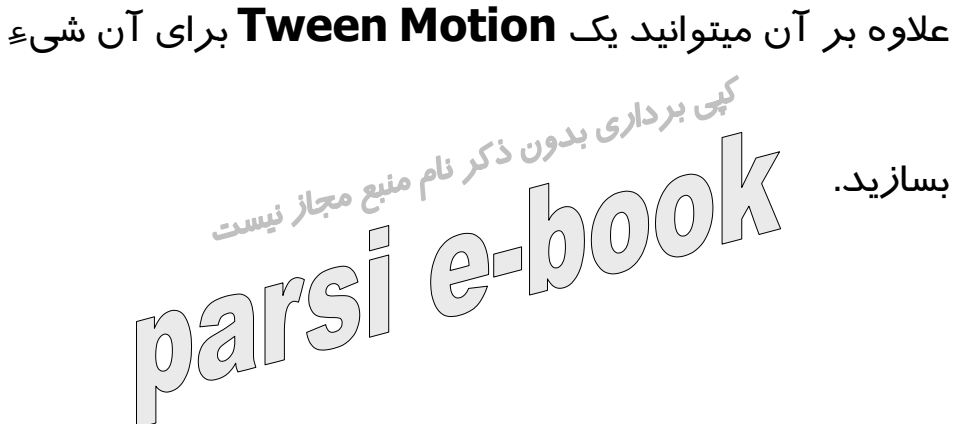

**ساخت فيلم هاي محاوره اي :**

در **Flash** علاوه بر انيميشن هاي ساده ميتوانيد وب سايتهاي

محاوره اي نيز بسازيد. به عنوان مثال ميتوان فيلم فلشي را ايجاد

کنيد که در آن فيلمهاي کوتاه و **Track** هاي موسيقي متعدد قابل

انتخاب وجود داشته باشد زيرا **Flash** کاملاً شيء گرا ميباشد.

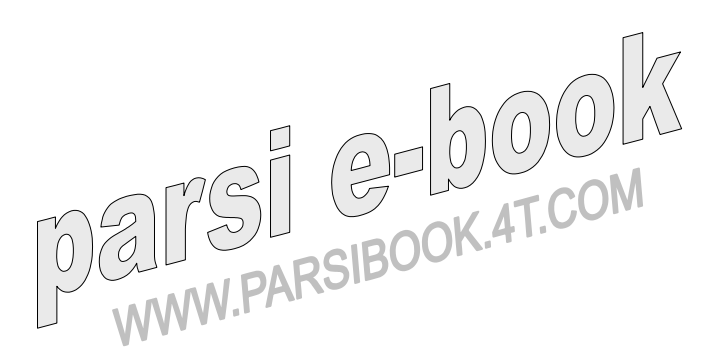

نمی برداری بدون ذکر نام منبع م<del>جاز نیست</del><br>در یک فیلم **Flash منظور انز محاورهای بودن این است که کاربر**<br>(0) این است که کاربر از محاف قادر به انتخاب کليپ هاي ويدئويي يا **Track** موسيقي دلخواه

باشد.

**نکته :**

تغيير شکل اشياء و متون متحرک :

يکي از تکنولوژي هاي انيميشن در **Flash** اين است که به شما

اجازه ي تغيير يک شکل به شکل ديگر را ميدهد ،به اين فرآيند

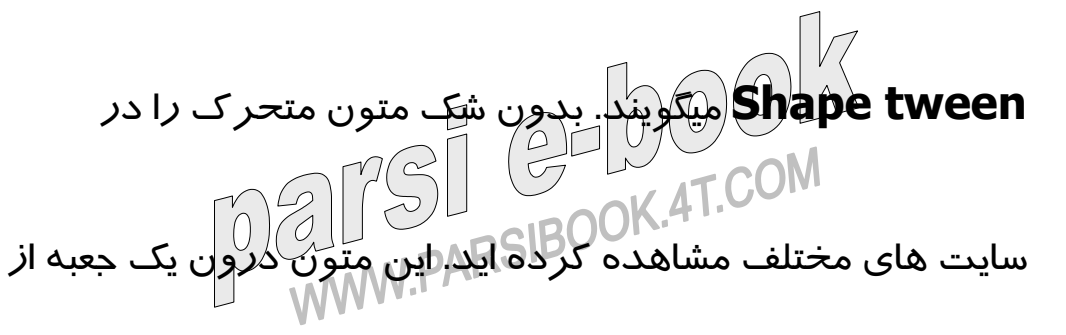

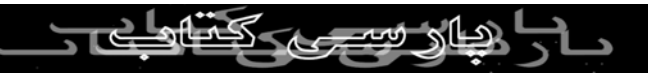

نقطه اي به نقطه ديگر حرکت ميکنند. از اين **Effect** در سرفصل

روزنامه ها و تبليغات فروشگاهها استفاده ميشود. ايجاد يک متن

کی بردار<sub>ی بدون ذک</sub>ر المعاده اي است . بدين منظور جهت<br>متحرک در **Flash** کار بسيار ساده اي مجاز نيست رسيدن به نتيجه ي مطلوب بايد تکنيک هاي فيلم سازي **Flash** را

با هم ترکيب کنيم ، به اين صورت که ابتدا يک **Motion**

**Tween** ايجاد کرده ، بوسيله آن متني را داخل جعبه از اين سمت

به آن سمت برده و سپس يک **Mask** اضافه مي کنيم. توسط اين

ماسک ميتوانيم متن داخل جعبه را کنترل کنيم. اين بدان معني است

که شما قادر خواهيد بود هر قسمت از متن دلخواه خود را قابل

مشاهده کنيد.

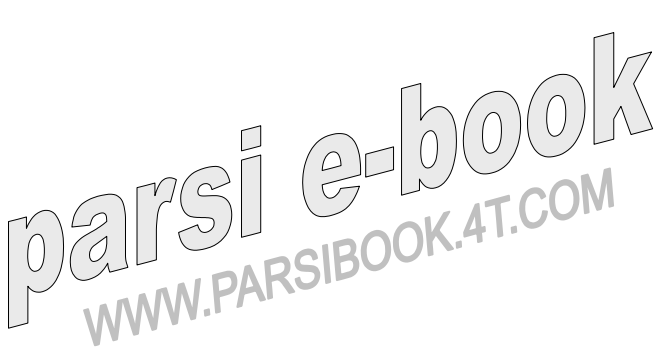

### **درک و يادگيري اصول پايه اي** Flash

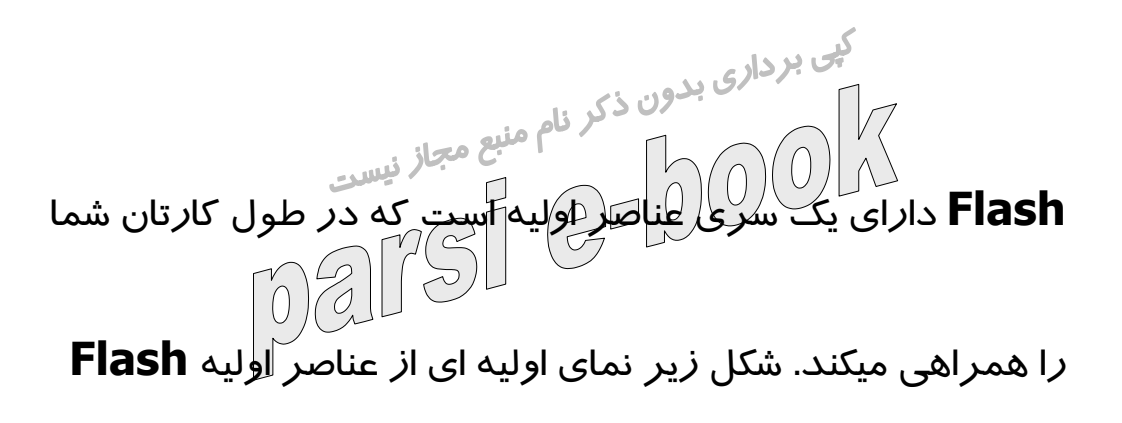

ميباشد.

**صفحه کاري (** Place Work **( در** : Flash

صفحه کاري منطقه اي است که در آن قلم هاي **Flash** را ايجاد

ميکنيد. اين صفحه ي کاري در واقع آن منطقه سفيد رنگي است که در قسمت مياني پنجره **Flash** واقع شده است.

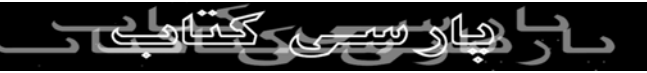

کی برداری<br>به طور پیش <mark>فکرض اندازه این صفحه ۵۰×۶۰۰ پیکسل میباشد.</mark><br>این صور پیش <mark>فکر ایک میباشد و میباشد</mark>ر است. اطراف صفحه کاري بوسيله يک حاشيه خاکستري که محيط کاري

است پوشانده شده است. اشياء روي محيط کاري ظاهر ميشوند،

مگر اينکه آنها را بر روي صفحه کاري منتقل کنيد.

Timeline :

**نکته :**

**Timeline** ) خط زمان ) يکي از ابزار هاي **Flash** است که فريم

هاي درون آن را کنترل ميکند. شکل زير قسمتهاي مختلف

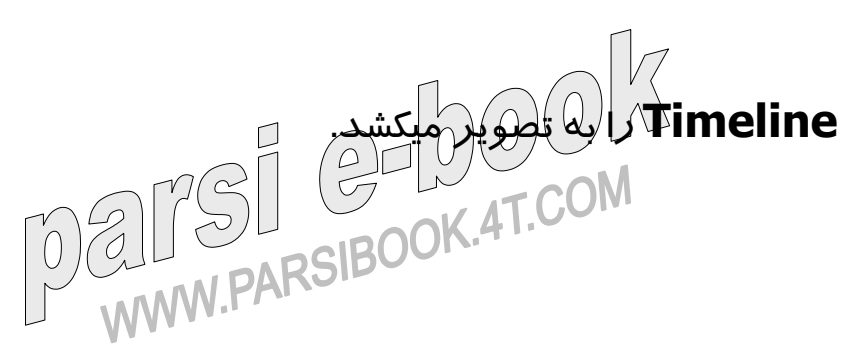

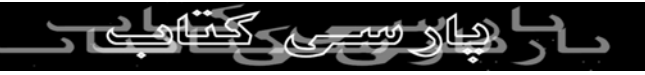

: Play headبی برداری بدون ذکر نام منبع مجاز نیست براي ديدن گزينه هاي **Flash** مورد نظر **head Play** را

بوسيله اشاره گر ماوس بر روي اين **Flash** بکشيد. بدين منظور

شما ميتوانيد يک **Frame** دلخواه را بر روي **Timeline** کليک

کنيد که آن به صورت اتوماتيک **head Play** ميشود.

Frame Number :

همان نما هاي شما براي کار کردن در **Timeline** ميباشند.

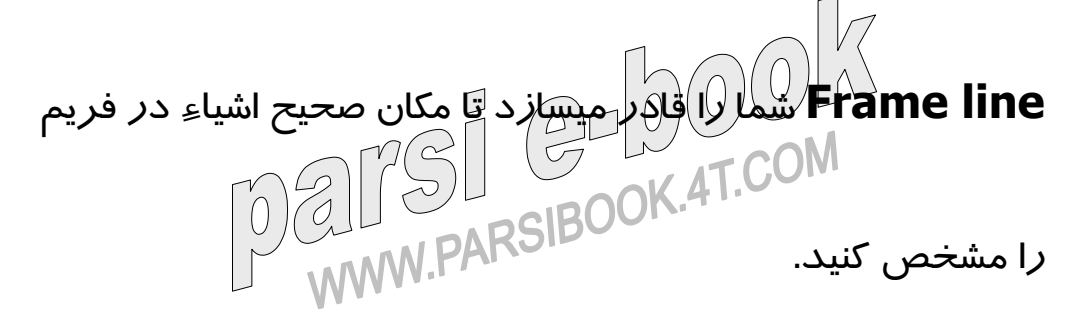

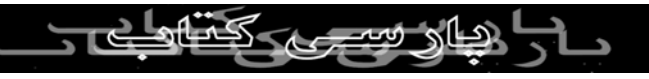

#### Timeline Menu :

بی بردار<sub>ی بدون ذکر فام منب</sup>ش که برای تنظيم<br>از طريق اين متلا ميتوان به تعداد گزينه هايي که برای تنظيم<br>از صربی اين ميتوان</sub> چگونگي مشاهده **Timeline** استفاده ميشوند دسترسي پيدا کرد.

Center Frame :

قسمت مرکزي قابل ديد در **Timeline** ميباشد.

Onion Skin View :

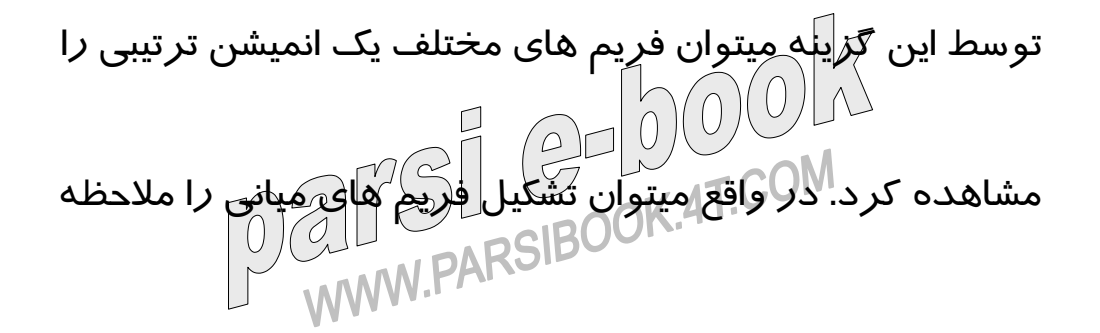

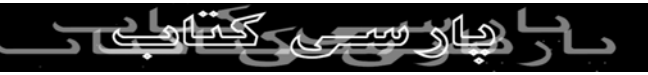

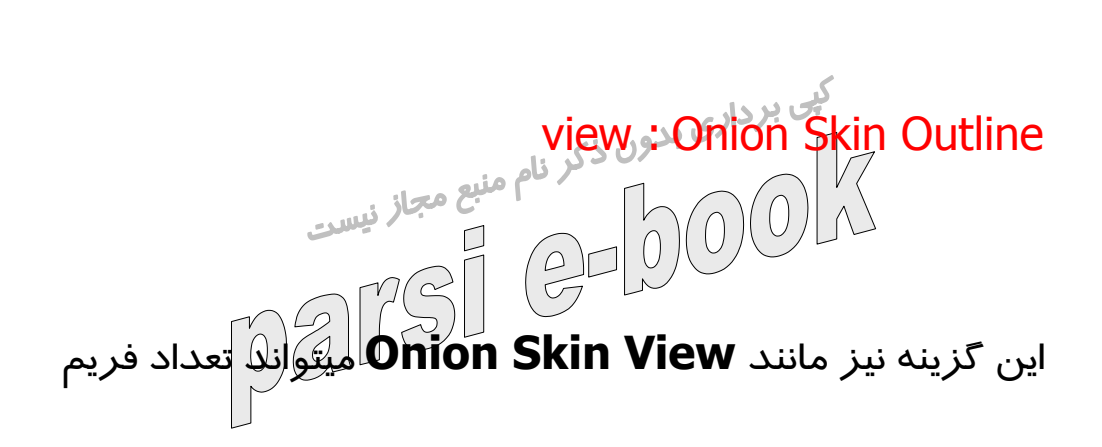

نمود.

هاي اول تا آخر را نشان دهد .اما اين گزينه بيشتر براي منحني ها

استفاده ميشود. **:** Edit Multiple Frames

اين گزينه شما را قادر ميسازد تا هر بخش از يک انيميشن را که بر

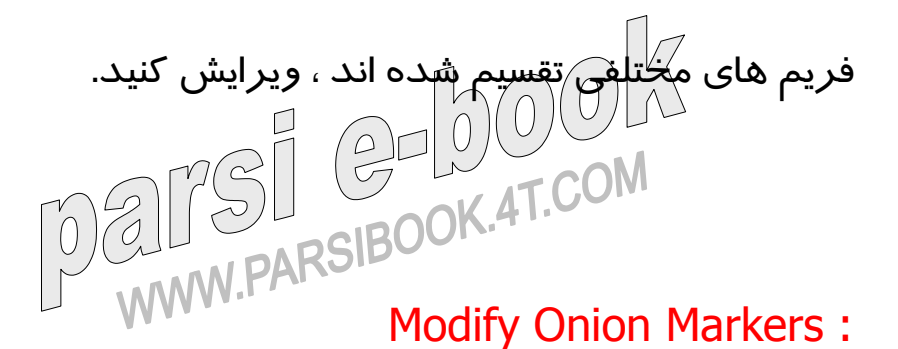

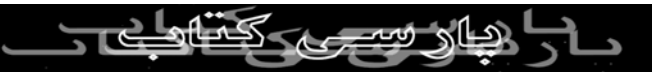

منويي را نمايش ميدهد که توسط آن شما ميتوان تعداد فريم هاي

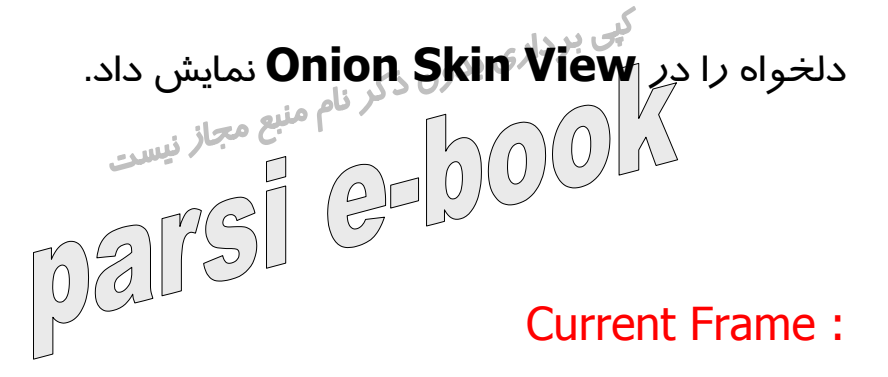

در اين قسمت ساده فريم جاري نمايش پيدا ميکند.

Frame Rate :

اين گزينه تعداد فريم هاي نمايش داده شده را نشان ميدهد.

Parts C-DOPlayback Time : اين گزينه مدت زمان سپري شدن فيلم را نشان ميدهد.

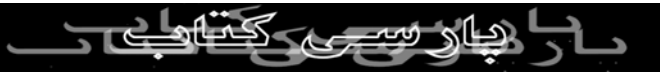

#### **:** Scroll Bars

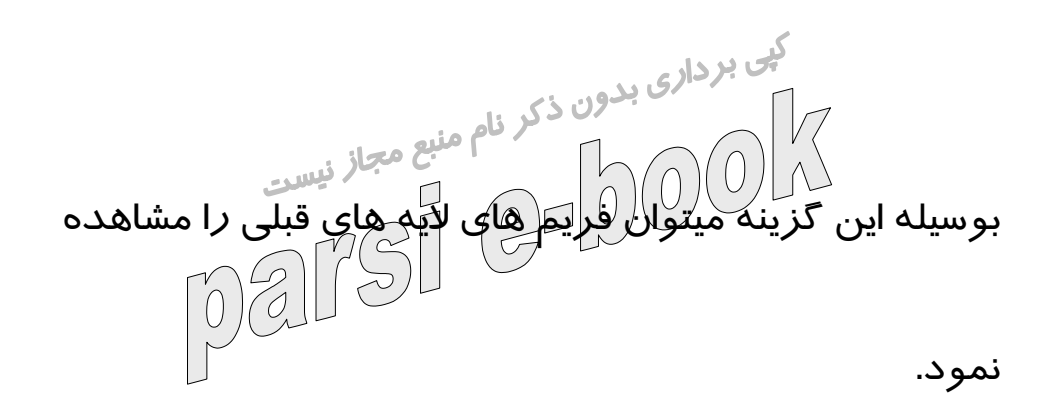

**لايه ها**

لايه ها به مانند صفحات شفافي بر روي صفحه کاري قرار گرفته

اند . اشياء بر روي اين لايه ها به صورت مستقل عمل ميکنند. به

اين صورت شما ميتوانيد هر کدام از اشياء روي لايه هاي مختلف را دستکاری کنيلد و لايا اينکه يک لايه را به جلو يا پشت لايه مورد<br>AT.COM يک د يک پاک نظر انتقال دهيد ،بدون اينکه اشياء ديگر خراب شوند . با توجه به

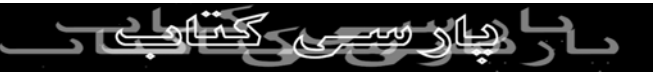

شکل زير به اجزاي لايه نگاهي دقيقتر بيندازيد :

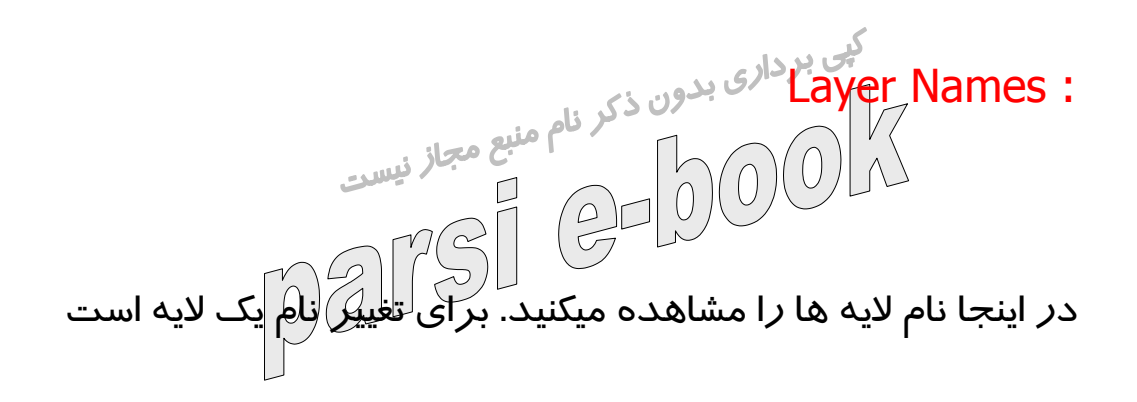

روي آن دو بار کليک کرده و نام آن را عوض کنيد.

Add a layer :

براي ايجاد يک لايه جديد از اين گزينه استفاده ميشود.

Add a Motion Guide Layer :

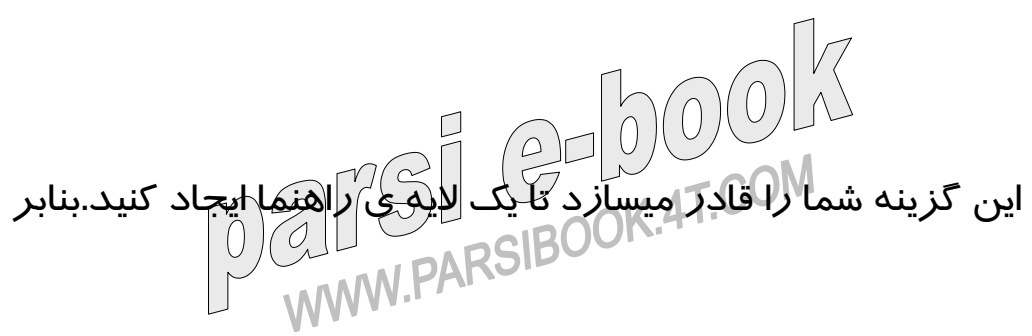

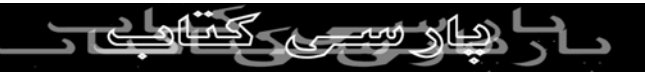

اين ميتوان اشياء را در يک مسير حرکت داد که اين مسير الزاماً

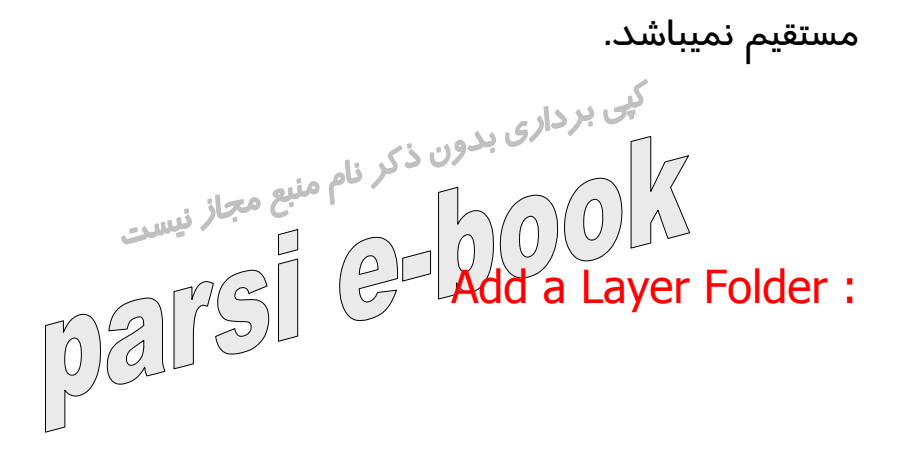

توانايي شما را در افزودن پوشه هايي به سازماندهي لايه ها

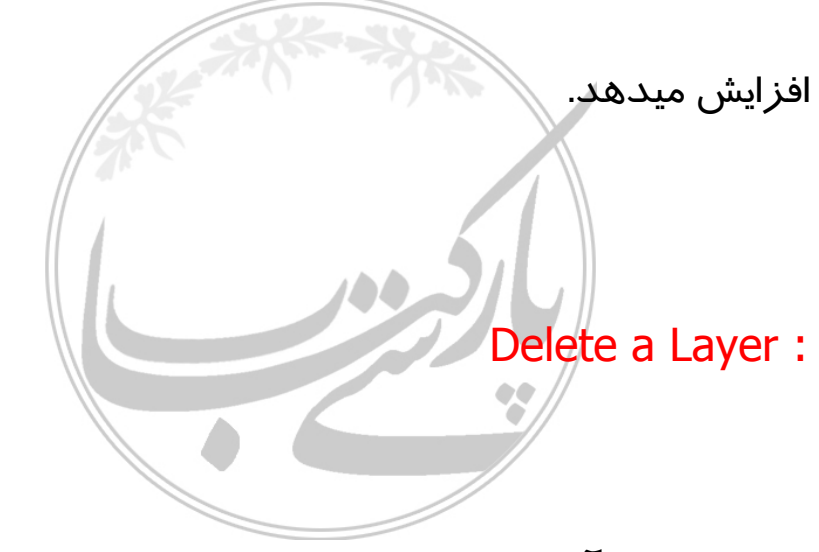

به وسيله اين آيکون ميتوان لايه مربوطه را حذف کرد.

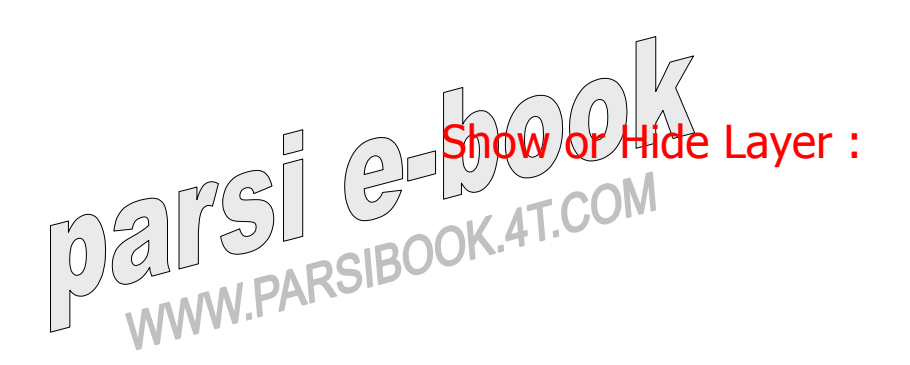

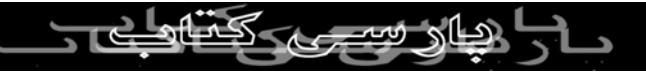

با کليک کردن روي جعبه ها ، لايه ها قابل مشاهده ميشوند. اگر

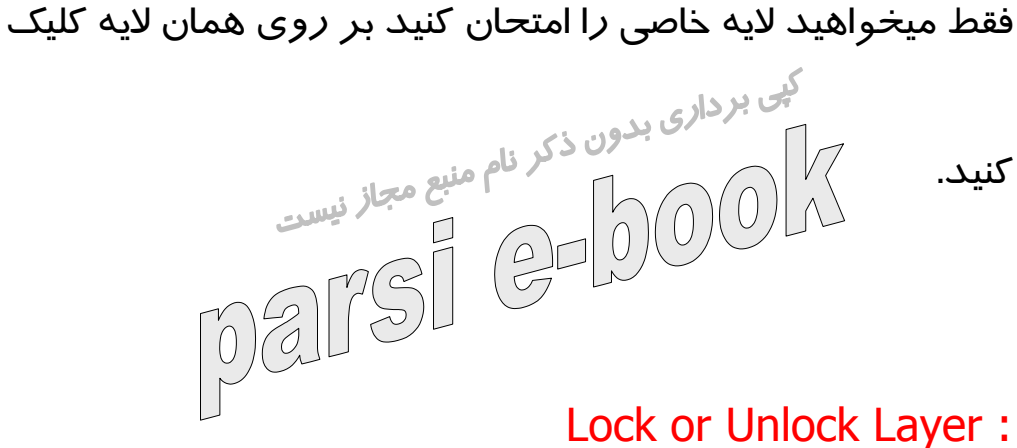

با کليک کردن در اين ستون تمام لايه ها قفل شده و براي لايه ها

و **Frame** ها امکان هيچ ويرايشي وجود ندارد. ( ميتوان تک تک

لايه ها را نيز قفل کرد )

Show Layer as Outline :

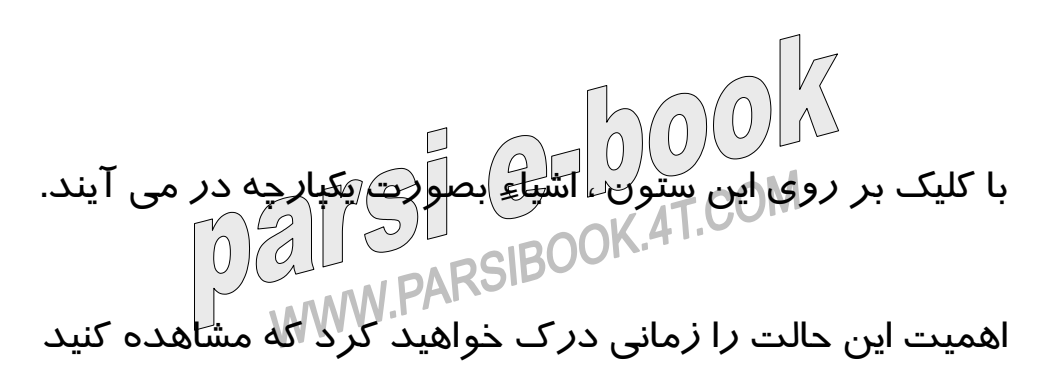

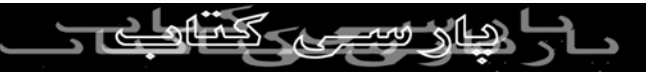

اشياء مختلف از لايه هاي متفاوت چگونه با هم پيوند مي خورند .

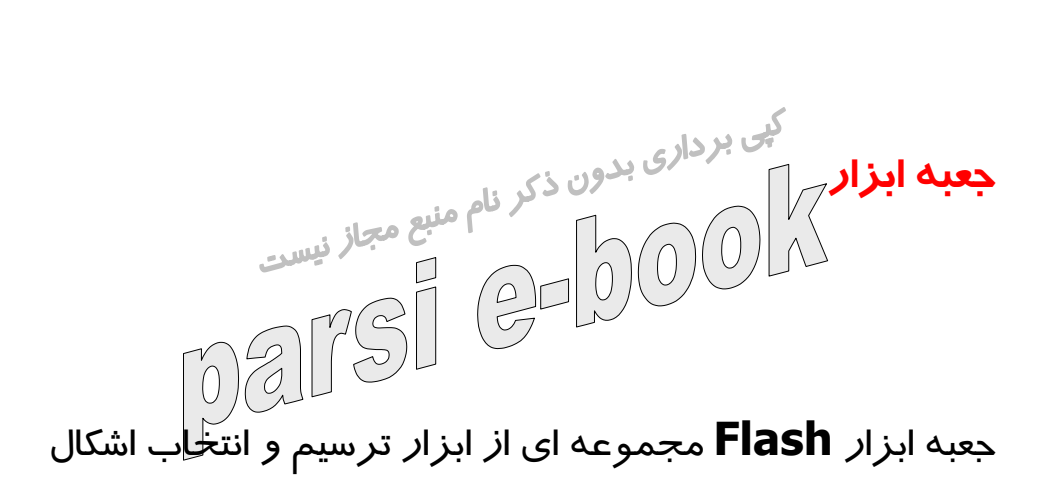

است . با کمک شکل زير مي توان با عملکرد هر کدام از ابزارها

آشنا شد .

Arrow Tool :

اين ابزار براي انتخاب اشکال به کار ميرود و بوسيله ي آن مي توان

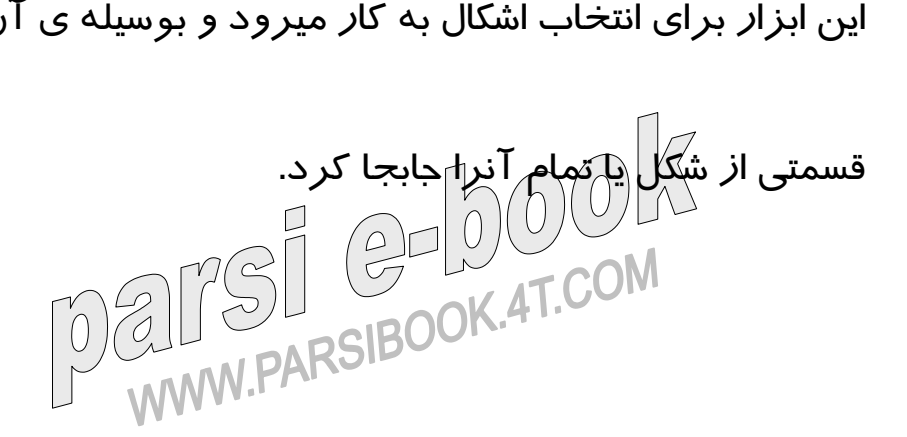

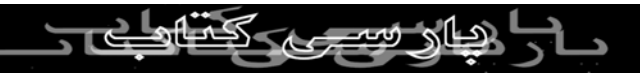

#### **:** Sub Select Tool

به وسيله اين ابزار ميتوان خطوطي که توسط ابزار **Pen** ترسيم شده اند را ويرايش و يا ترميم نمود.

Line Tool :

بوسيله اين ابزار ميتوان خط هاي گوناگون با نوع قلم متفاوت رسم

کرد. ( اگر هنگام کار با اين ابزار کليد **Shift** را نگه داريم ميتوانيم

خطهاي کاملاً عمودي و يا حتي ٤٥ درجه رسم کنيم.

Lasso Tool : برای انتخاب يک ناحيه ی نامنظم مي توان از اين ابزار استفاده

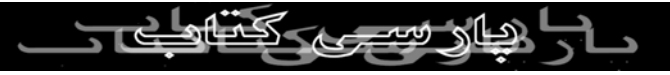

Text Tool : به وسيله اين ابزار ميتوان به **Flash** متن هايي را اضافه نمود.

Oval Tool :

نمود.

به وسيله اين ابزار ميتوانيم بيضي رسم کنيم و اگر هنگام رسم کليد

**Shift** را پايين نگه داريم ميتوانيم دايره رسم کنيم.

**:** Rectangle Tool

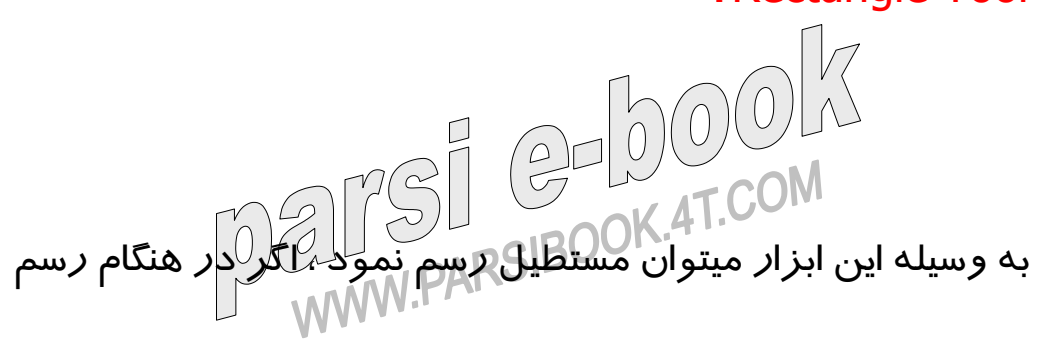

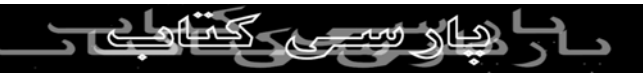

کليد **Shift** پايين نگه داشته شود ميتوان مربع رسم نمود.

Pencil Tool: با استفاده ا*ز* این ابزا*ر* میتوان سه نوع خط ناملن*ظم و ل*شکسته *ر*سم

کرد .

Brush Tool :

با استفاده از اين ابزار مي توان اشکال خاصي نظير پيکر انسان و

غيره ترسيم نمود .

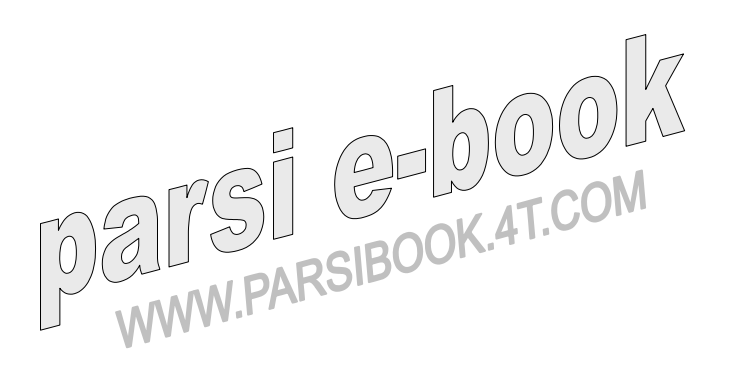

**نکته :**

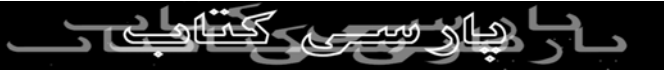

با استفاده از ابزارهاي ديگري نيز مي توان عمليات فوق را انجام

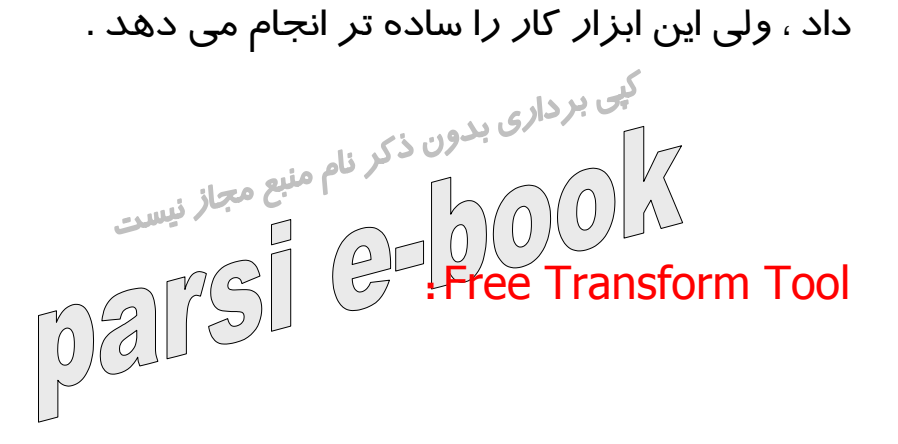

به کمک اين ابزار مي توان تصوير را کوچک يا بزرگ نمود و يا

آنرا چرخاند .

**:** Fill transform Tool

اين ابزار براي عوض کردن طيف اشيايي که توسط **Flash** رسم ين ابزار بر.<br>ميشوند به کار ميروند (CHA) ميشوند به کار ميروند (CHA) ميشوند<br>WWW.PARSIBOOK.4T.COM

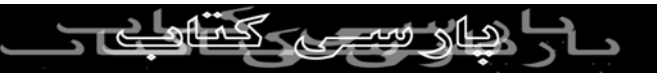

#### **:** Ink Bottle Tool

کی بردار<sub>ی بد</sub>هوان خطوط موجود در اشياء **Flash را**<br>با استفاده ا*ز ا*ين ابزار مي توان خطوط موجود در اشياء **Flash** را<br>۱۰۰۰ - ۱۳۵۳ را استفاده استان کار استفاده رنگي نمود .

**:** Paint Bucket Tool

با استفاده از اين ابزار مي توان اشيايي که توسط **Flash** رسم

شده اند را رنگي نمود و يا رنگ آنها را تغيير داد .

Eyedropper Tool : به کمک اين ابزار ميتوان رنگ دلخواه خود را از يک تصوير يا شيء

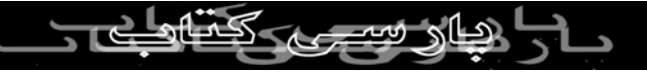

انتخاب نمود.

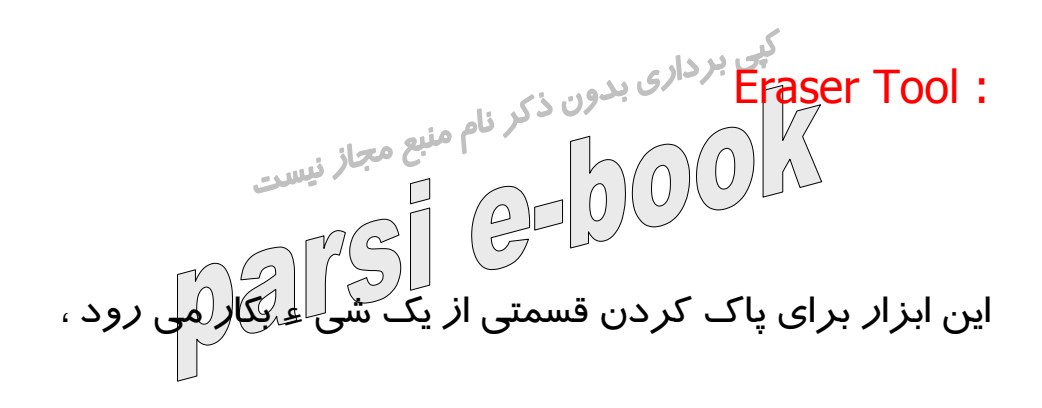

توسط **Option** هاي اين ابزار مي توان حالت پاک کردن را

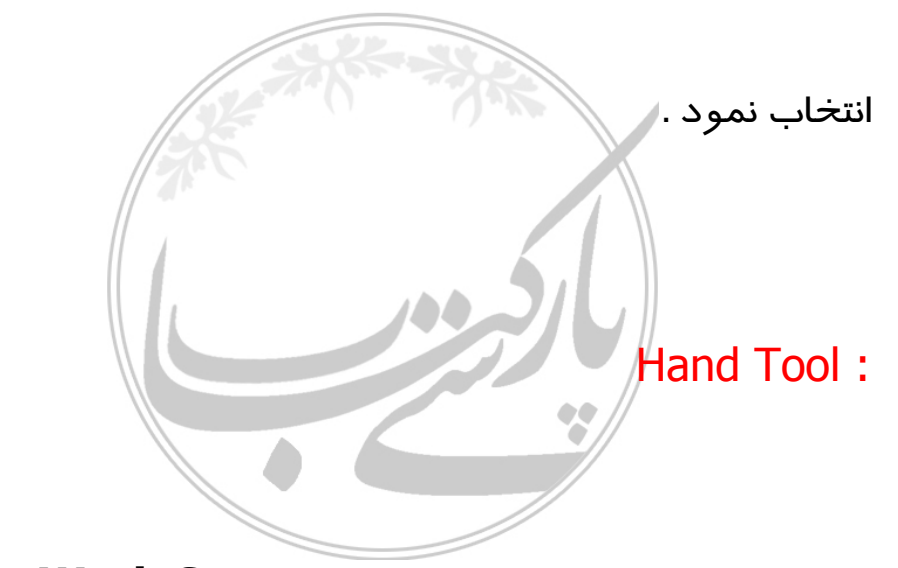

به کمک اين ابزار امکان جابجا کردن **Space Work** وجود دارد

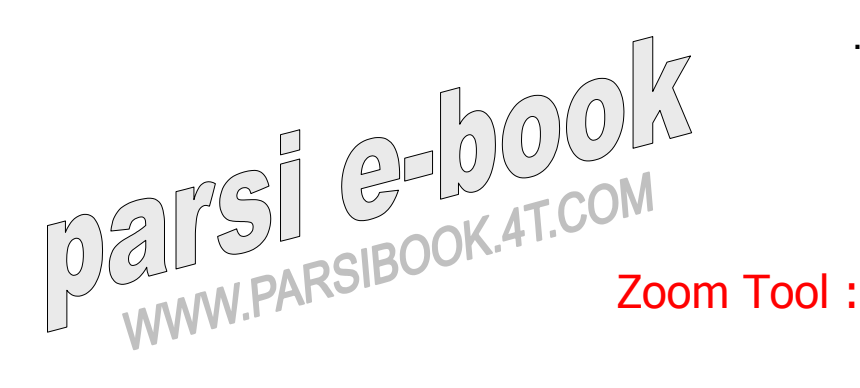

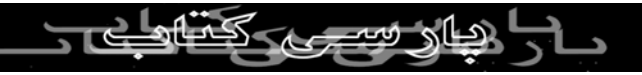

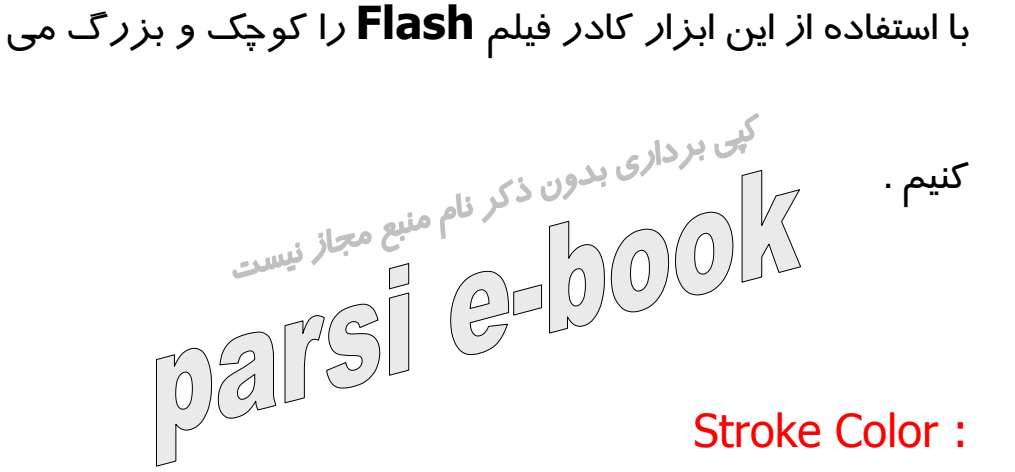

با انتخاب اين گزينه جعبه رنگ باز ميشود و رنگ خطوط اشياء به

رنگ دلخواه در مي آيد .

Black and White :

با انتخاب اين گزينه خود **Flash** به طور اتوماتيک رنگ **Stroke** را مشکي و رنگ **Fill** را سفيد ميکند.

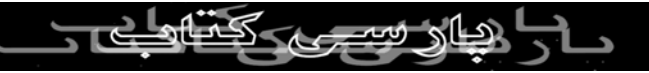

#### No Color :

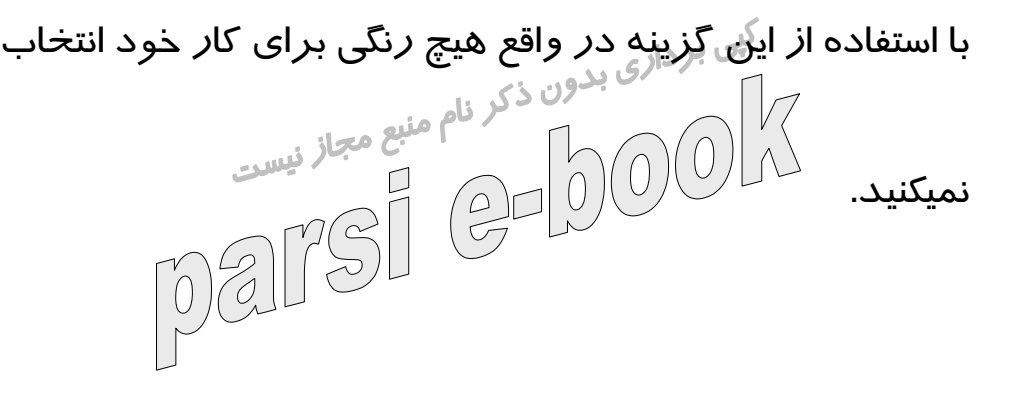

Swap Color :

با کمک اين گزينه ميتوان جاي **Stroke** را با جاي **Fill** عوض کرد.

Tools / Options :

در اين مکان کارايي و حالت مختلف بعضي از ابزار ها نمايش داده

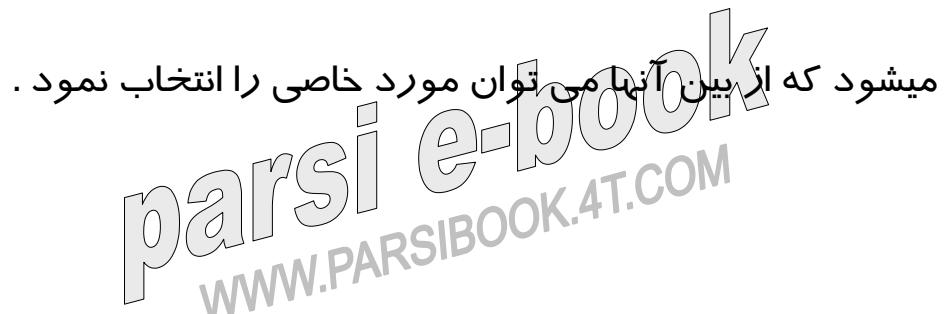

Panels :

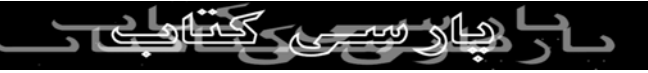

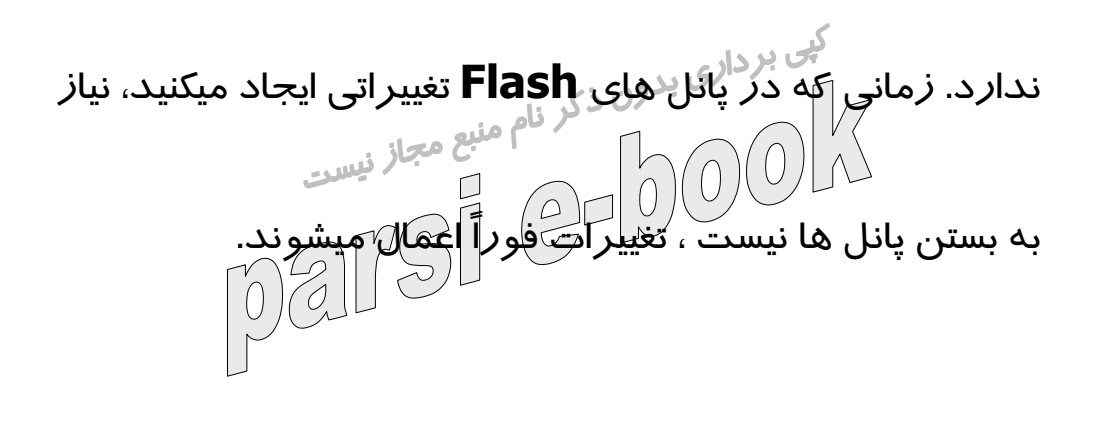

در واقع يک پانل يک جعبه محاوره اي است که نياز به بسته شدن

**نکته :**

ممکن است بعضي از پانل ها مخفي باشند ، توسط منوي

**Window** ميتوان آنها را فعال نمود.

**:** Properties Panel

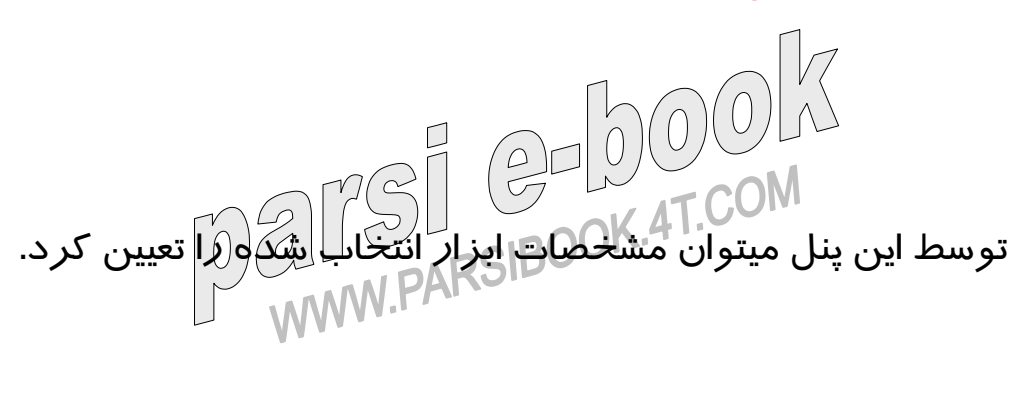

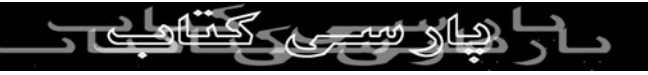

مثلاً در شکل زير ، پانل خصوصيات **Tool Text** را ميبينيد.

Color- Mixer Panel : توسط اين **Panel** ميتوان رنگهاي دلخواه خود را براي استفاده در

خطوط و داخل سطوح ايجاد نمود. زماني که رنگ مورد نظر خود

را انتخاب ميکنيد اشياء جديد به اين رنگ در خواهند آمد.

Color Swatches Panel :

اين **Panel** محدوده ي رنگ بيشتري را به ما نشان مي دهد .

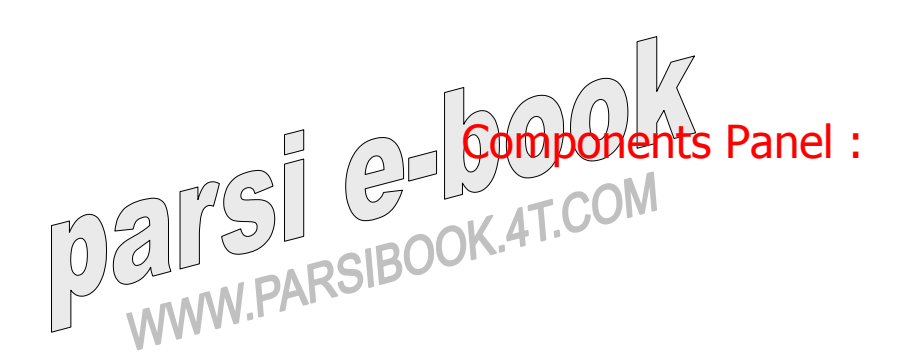

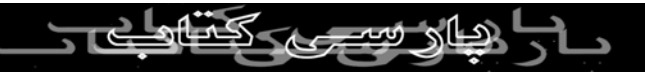

توسط اين **Panel** ميتوان عناصر واسطه اي را به فيلم اضافه نمود

،اين عناصر توسط يکسري کد اسکريپت کنترل ميشوند. اين عناصر به شما کمک ميکنند تا بتوانيد به سادگي فيلمهاي **Flash** تهيه کنيد.

**:** Action Panel

توسط اين **Panel** ميتوان جهت استفاده از اشياء ، کد اسکريپت

مورد نظر را به فريم هاي **Timelines** اضافه نمود. همچنين

توسط اين زبان برنامه

نويسي ميتوان حرکات اتوماتيک را به **Flash** اضافه کرد. **انيميشن در** Flash

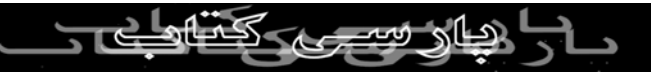

در **Flash** به هر گونه جابجايي در اشياء يا تصاوير ، کوچک و

بن برداد است است.<br>بزرگ شدن و تغيير كالدواشياء انيميشن گفته مي شود. ابتدا به<br>است است است است است کرد کرد. چگونگي کار انيميشن پرداخته و سپس نحوه ي ساخت آنرا توضيح

خواهيم داد.

Animation **ها در** Flash **به چه صورت کار ميکنند :**

تمام اشياء و تصاوير را در فريم ها و لايه هاي مخصوص پياده

کرده و تغييرات را در آن اعمال مي کنيم. حال به اجراي انيميشن

ها مي پردازيم . هميشه در فلش اشياء و تصاوير را بر روي **Space Work** و انيميشن را بر روي فريم ها اعمال مي کنيم . وقتي يک **Movie** را طراحي مي کنيم به آن فرمت **SWF**

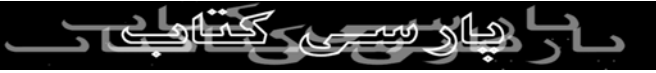

شده ، تمامي عناصر دست به دست هم داده و به يک لايه تبديل می شوند . مثلا اگر در يک لايه دام به پيريم وجود داشته باشد ، در<br>می شوند . مثلا اگر در يک لايه دام به چين نيست قسمت **movie** بصورت يک عکس در آمده و پشت سر هم قرار مي گيرند . در هنگام عبور **Line Time** از روي اين فريم ها سرعت بالا بوده و تمامي اين فريم ها را مي توان پشت سر هم در فرمت يک انيميشن مشاهده کرد . **شروع ساخت يک انيمشن :**

**Export** مي دهيم ، تمامي لايه ها و فريم ها به يک لايه تبديل

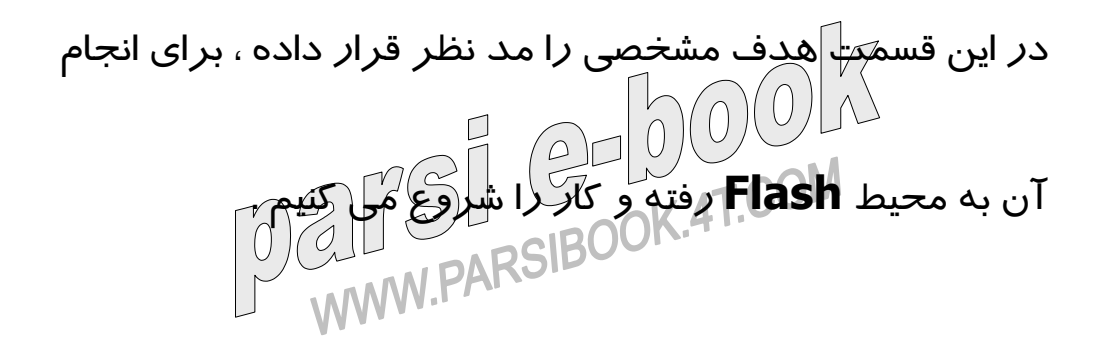

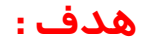

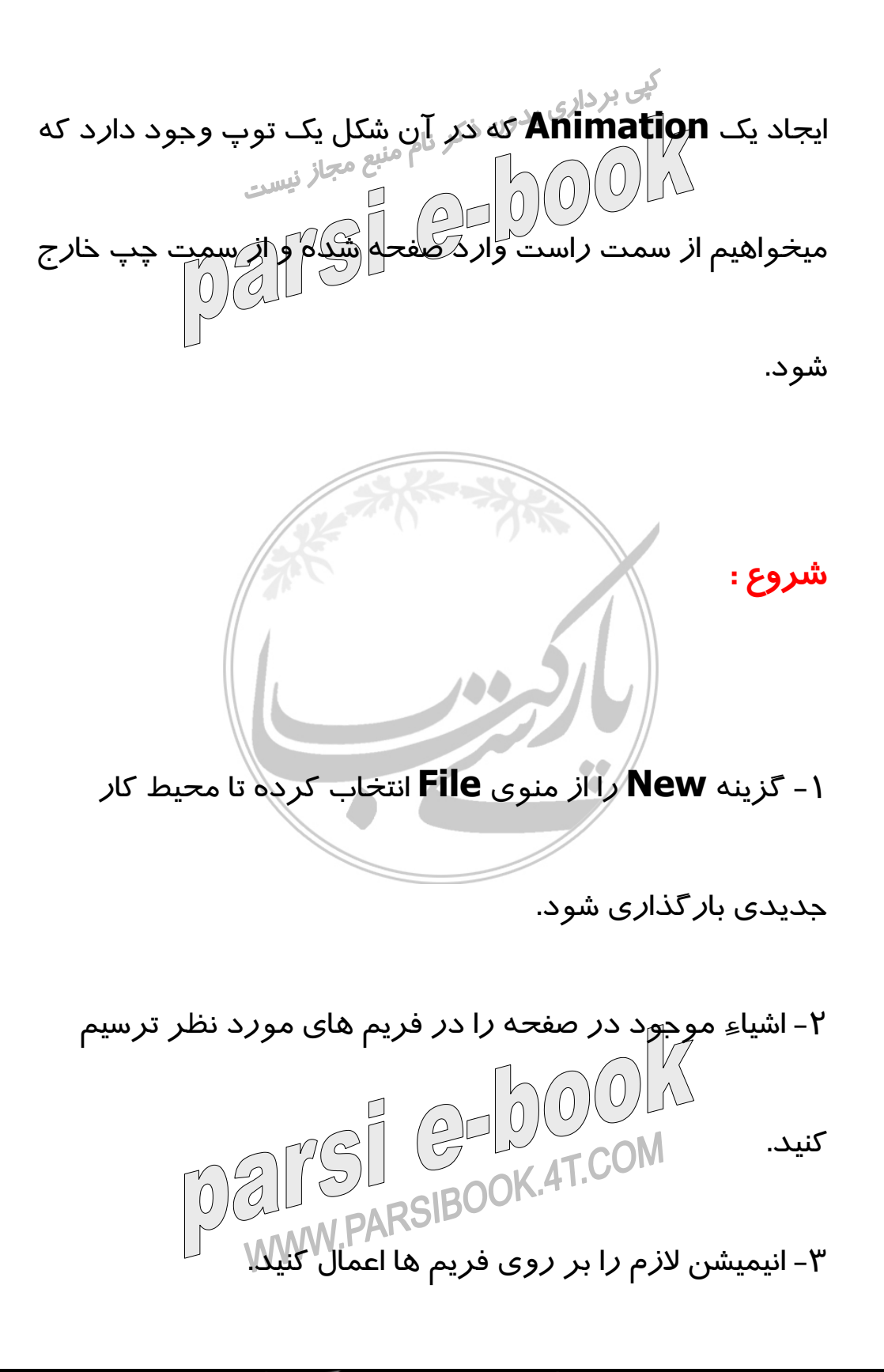

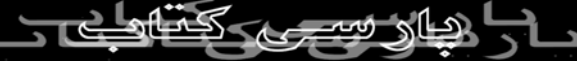

حال ميخواهيم در ٢٠ فريم توپي ترسيم کنيم که از سمت چپ

وارد صفحه شده و از سمت راست خارج گردد. ابتدا از **Layer**

فريم ١ را انتخاب کرده و به وسيله **tool Oval** در آن فريم يک  $\mathbb{R}$ توپ ترسيم مي کنيم. از اينجاي کار به بعد مبداً توپ مشخص شده

است حال بايد مقصدي که ميخواهيم توپ به آن جا برسد را کپي

کرده و آن را به **20 Frame** منتقل مي کنيم.( زيرا گفته ايم در

٢٠ فريم )

( روش کپي : روي فريم مورد نظر راست کليک كرده و **Copy**

**frame** را انتخاب ميکنيم ،سپس بر روي فريم مورد نظر راست

کليک کرده و گزينه **frame Paste** را انتخاب ميكنيم. ) حال تمام کارها انجام شده و به مرحله اي مي رسيم که ميخواهيم **Effect** حسب الكتار<br>مورد نظر را بر شيء اعمال كنيم.<br>مورد نظر را بر شيء اعمال كنيم.

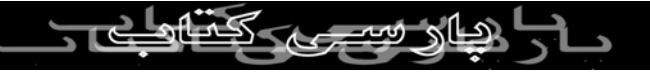

از آنجايي که ميخواهيم شيء از سمت چپ به سمت راست تغيير

مسير دهد بايد از **Tween Motion** استفاده کنيم . پس از تعيين مبداء و مقصد شيء بر روي **1Frame** راست کليک کرده و گزينه **Tween Motion Create** را انتخاب کنيد. هنگامي که اين عمل را انجام ميدهيم کل ٢٠فريم به رنگ بنفش در مي آيد .اين بدان معناست که **Frame** ها **Motion** يافته اند ولي به صورت نقطه چين .اين حالت بيانگر اين مطلب است که به مبداء **Motion** داده ايم ولي به مقصد خير. حال همين کار را براي **20Frame** يعني همان **Frame** مقصد انجام ميدهيم. ميبينيم که بر روي بيست **Frame** يک **Flash** ظاهر شده و نقطه چينها

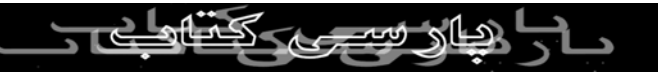

از بين مي روند. حال اگر **+ Ctrl Enter** را فشار دهيد ميتوانيد

**Animation** ساخته شده را مشاهده کنيد.حال با يادگيري

#### **Tween Motion** ميتوانيد اشياء مختلف را با **Effect** هاي

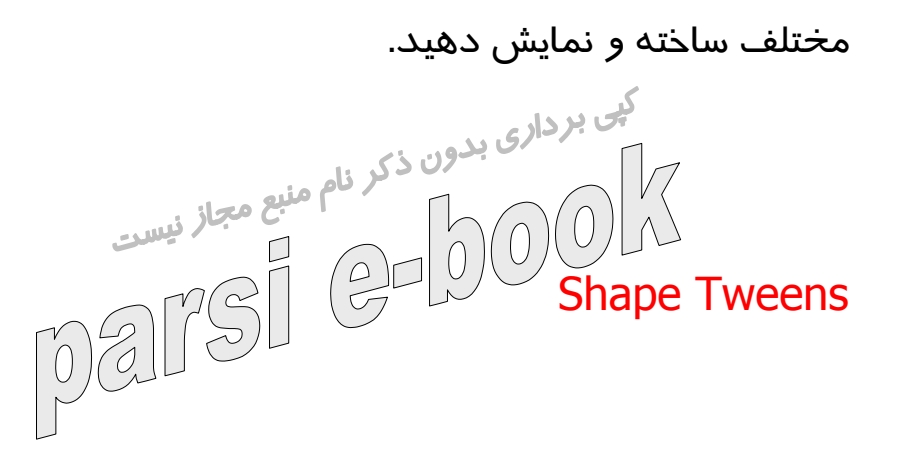

نوع ديگر **Animation** در **Tween Shape ، Flash** است.

تفاوتي که بين **Tween Shape** و **Motion Tween** وجود

دارد ، اين است که **Tween Motion** براي حرکت و جابجايي

اشياء کاربرد دارد ولي **tween Shape** براي تغيير حالت اشياء

به کار ميرود. به طور مثال يک دايره در حين حرکت به شکل يک

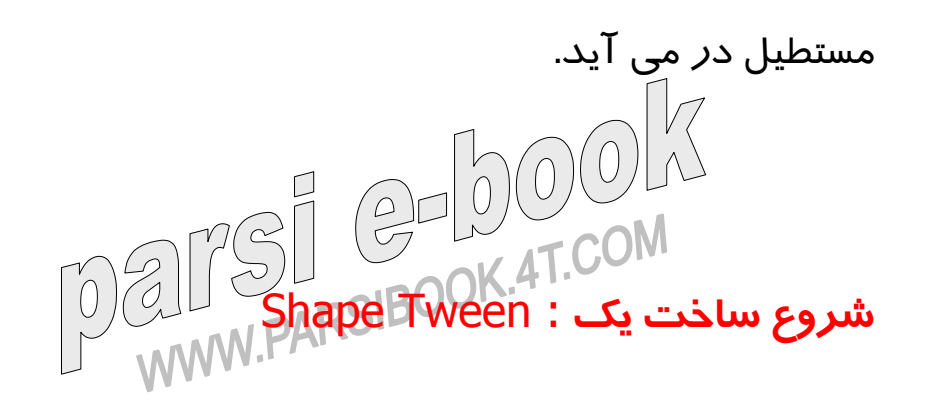

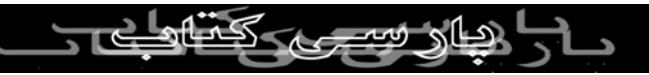

براي اين کار محيط جديدي باز نموده ( **New / File** ( و بعد از

آن در **Layer** و فريم مورد نظر شيء را ترسيم مينماييم ، سپس در فريم مقصد ، شيء بعدي را ترسيم ميکنيم. در اينجا دو فريم با دو شيء متفاوت داريم مثلا اگر بخواهيم از دايره به مستطيل

برسيم. ابتدا ابزار **Arrow** را انتخاب نموده و با يک بار کليک

کردن بر روي فريم مبداء آن را انتخاب ميکنيم، هنگامي که فريم

مورد نظر انتخاب شد در **Properties** منويي به نام **Tween**

ظاهر ميشود که با استفاده از آن ميتوان به شيء **Motion** يا

**Shape** دهيم. حال پس از انتخاب **Frames** در قسمت

**Properties** گزينه **Tween** و ابزار **Shape** را انتخاب ميکنيم. در اينحالت فريم مورد نظر تغيير رنگ يافته و به رنگ سبز در مي

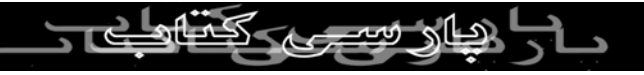

آيد که اين خود نشانه **Tween Shape** است. ولي تا اينجا کار

براي **Shape** دادن به آخرين **Frame** نيز تمامي اين مراحل را اجرا مي کنيم. حال براي نمايش ،**Enter + Ctrl** را زده ، شکل در

ما کامل نشده چون به **Frame** مقصد **Shape** را نداده ايم. حال

حين حرکت از دايره به مستطيل تبدبل ميگردد.

Motion Guide :

از **Guide Motion** به عنوان خطوط راهنما استفاده ميشود.

براي اعمال **Motion**هاي مختلف ابتدا بايد يک خط راهنما که

شيء بر روي آن حرکت ميکند را ايجاد کرده و سپس انيميشن را بر روي آن سوار کنيم. DELTST WW.PARSIBOD

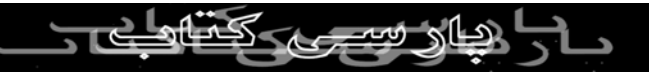

#### **شروع کار :**

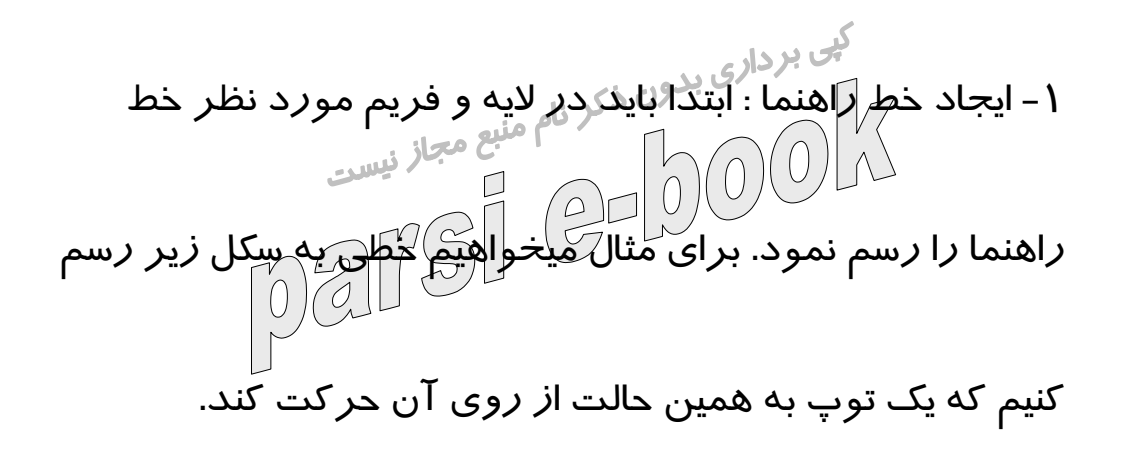

**نکته :** 

بعلت اينکه خط راهنما در **Movie** يکي از اجزاء اصلي نيست ، در

**Guide Motion** قابل مشاهده نمي باشد .

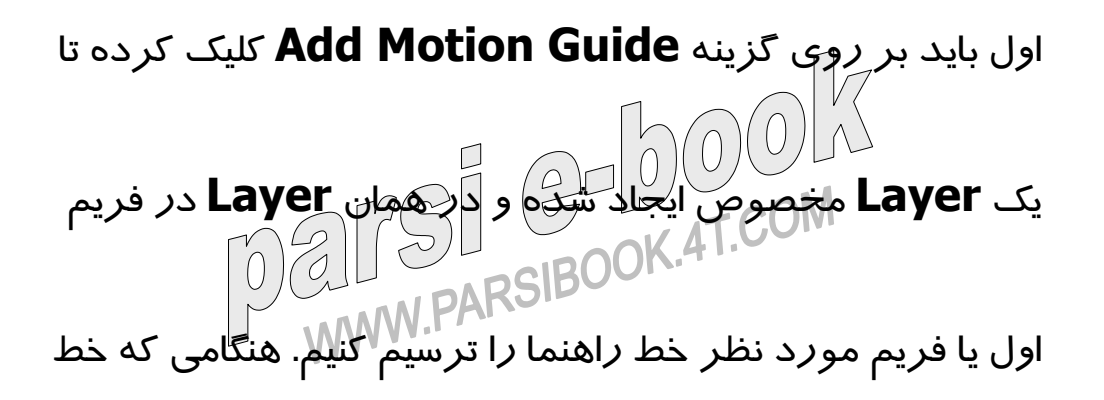

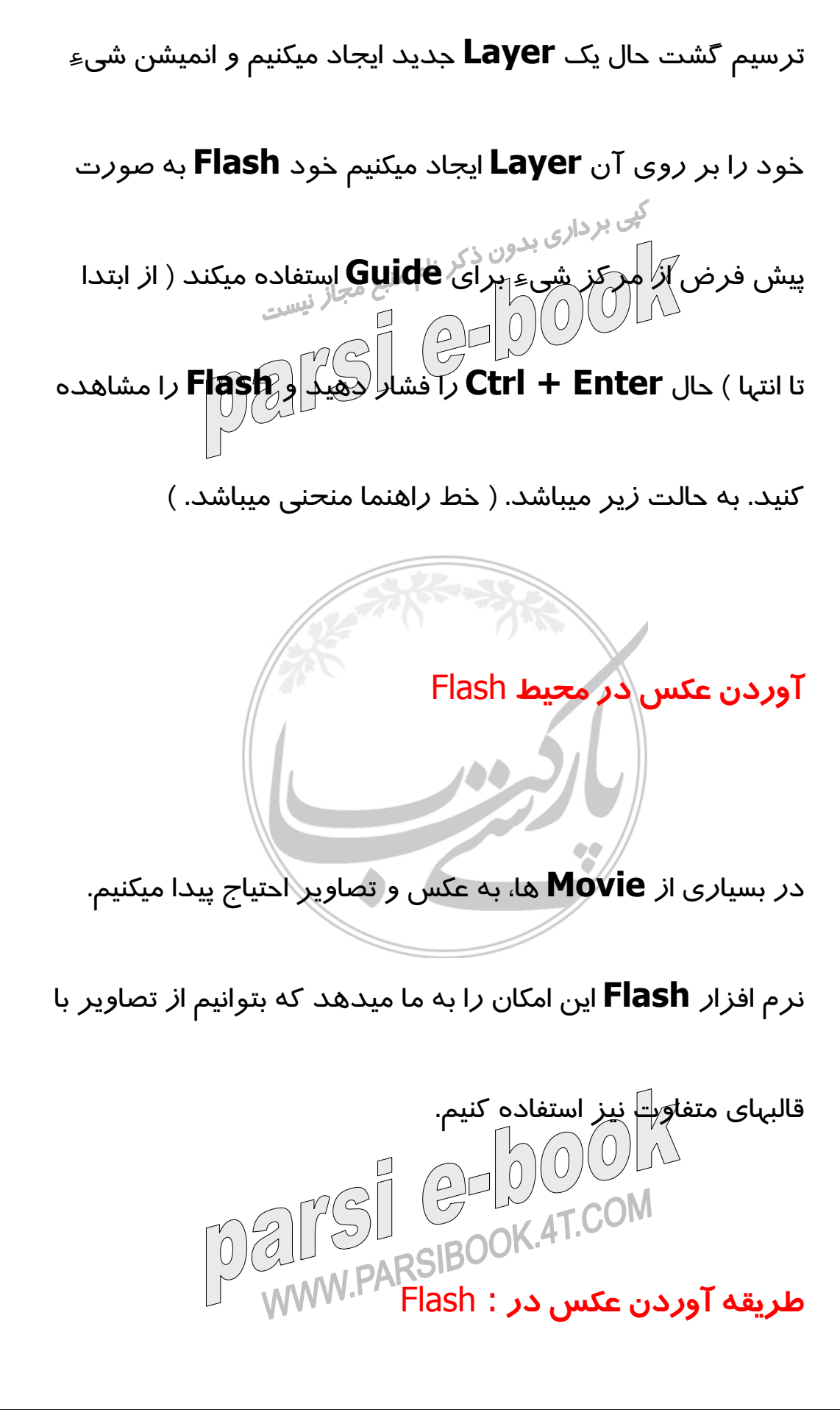

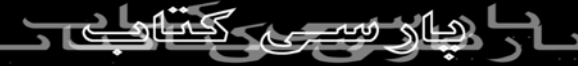

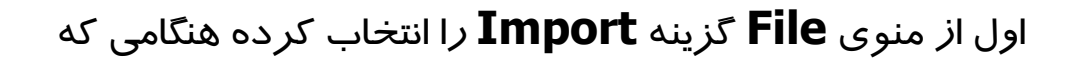

اين گزينه را انتخاب کرديد پنجره اي باز ميشود که مسير عکس م معاز نیست<br>مورد نظر را می خواهد. با آوردن مسير عکس و انتخاب آن دکمه **Open** را فشار داده و عکس مورد نظر به محيط **Work**

**نکته :** توسط اين گزينه نيز ميتوان فايلهاي .**gif** متحرک را به داخل

**Space** انتقال مي يابد.

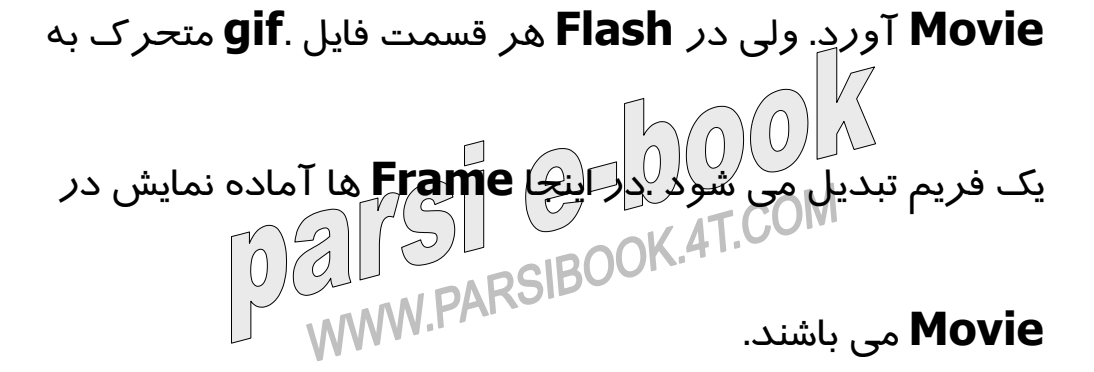

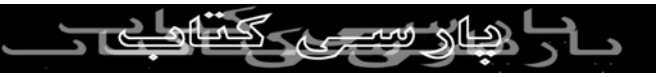

#### **اضافه کردن يک ماسک گرافيکي :**

اين ماسک توسط يک شيء منحني بسته ساخته ميشود. ميتوان توسط ابزار هاي مختلف از جعبه ابزار يک ماسک گرافيکي ايجاد

کرد.

شما براي ايجاد ماسک به دو لايه احتياج داريد.

-١ ابتدا اشيائي را که ميخواهيد در فيلم نمايش داده شوند رسم

کنيد.

-٢ به وسيله کليک بر روي دکمه **Layer Insert** يک لايه جديد

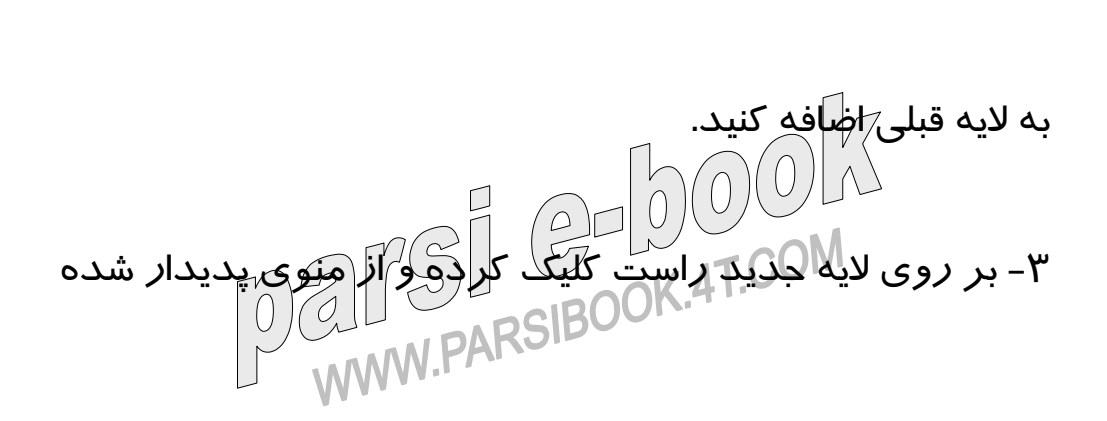

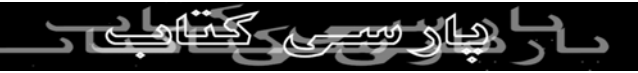

براي تبديل آن لايه به لايه ماسک گزينه **Mask** را انتخاب کنيد.

-٤ براي خارج شدن از حالت قفل بر روي ستون قفل از لايه ماسک کی برداری بدون ذکر<br>کليک کنيد. براي اينکه لايه از حالت معمولي به ماسک تبديل شود ،<br>الساسک از اسکار کرد کرد که از موقع است **Flash** به طور اتوماتيک لايه ها را قفل مي کند.

-٥ به ياد داشته باشيد که شکل انتخابي جهت تاثير ماسک بسته

باشد.

حال مي خواهيم با استفاده از ماسک يک **Movie** بسازيم که در

آن دايره يا متن از محيط خارج شود.

-١ اشکال خود را که در فيلم ميخواهيم استفاده کنيم ، ترسيم

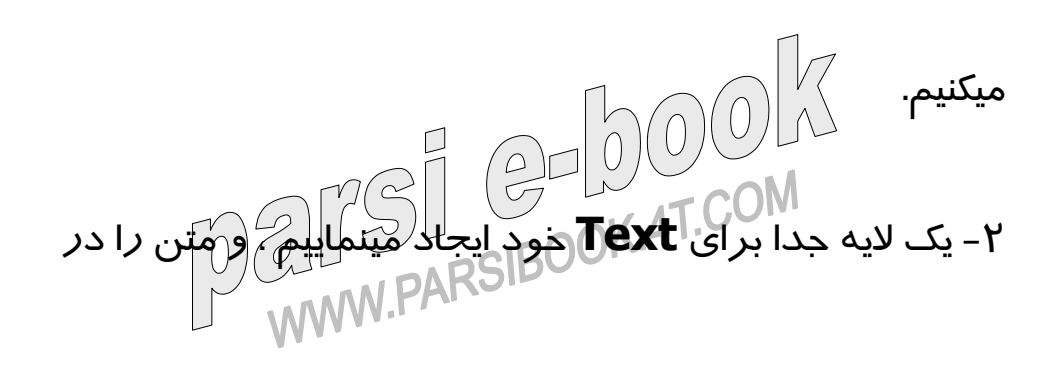

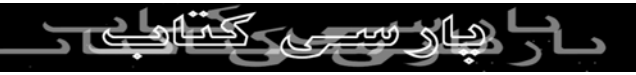

داخل آن تايپ مينماييم.

-٣ لايه ديگري براي **Mask** بر روي همان لايه **Text** ايجاد ميکنيم تا بتوانيم اعمال **Mask** را در آن لايه انجام دهيم. -٤ پس از نوشتن **Text** انيميشن **Mask** را ايجاد مي کنيم. ابتدا

در اولين **Frame** دايره ترسيم کرده از آن کپي گرفته و در

فريم بعدي ( بطور دلخواه) آن را **Paste** ميکنيم و به اندازه طول

**Font** مبداء و مقصد را مشخص نموده و در آخرين قسمت

**Motion** مربوطه را به **frame** ها ميدهيم. حال بازدن کليد

**Enter + Ctrl** ميتوان تغييرات را مشاهده نمود.

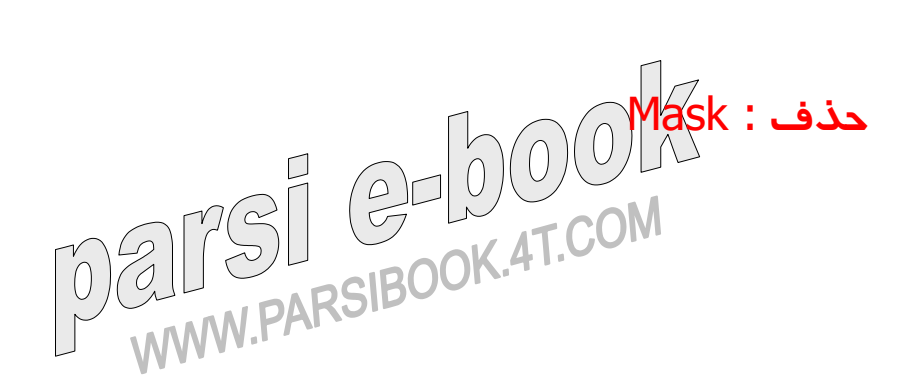

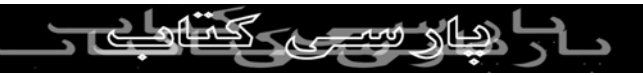

براي از بين بردن حالت **Mask** به دو صورت ميتوان عمل نمود :

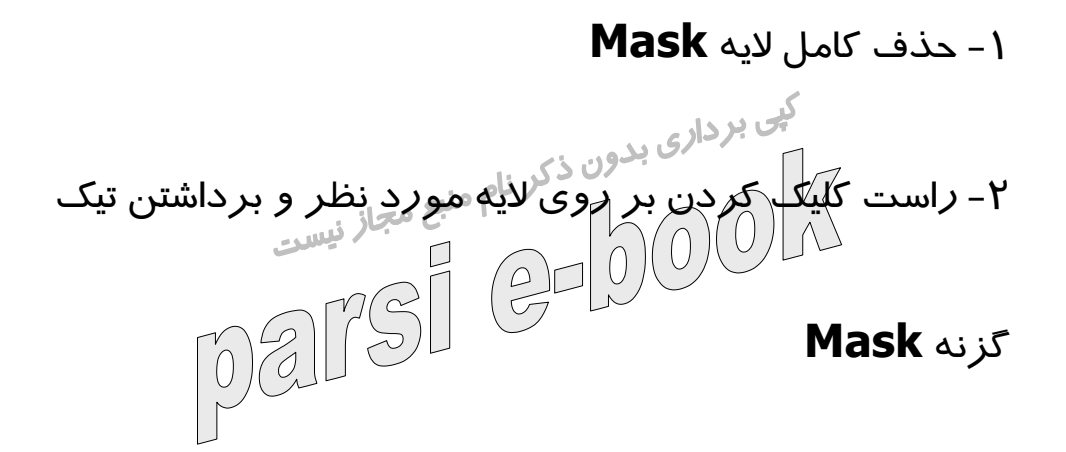

**نوشتن متن و ايجاد انيميشن بر روي آن :**

براي نوشتن متن در **Flash** ، ابتداابزار **tool Text** را از جعبه

ابزار ، انتخاب کرده ، سپس به دو صورت ميتوان محيط نوشتن

متن را فراهم کرد :

-١ با بردن آن بر روي محيط مورد نظر ، فشار دادن کليد ماوس و کشيدن آن مي توان محيط محدودي براي آن تعريف کرد .

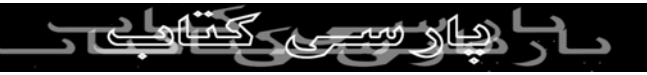

-٢ ميتوان با يک کليک آن محيط را ايجاد کرده و بينهايت کاراکتر

تايپ کرد حال که متن را **Type** کرديم در قسمت **Properties** گزينه هايي فعال ميگردند که قسمتي از آن را $\bigotimes_{\mathbb{R}^d} {\mathbb{Q}}$ شما توضيح خواهيم  $\mathbb{Q}$ 

داد :

.١ **Text Static** : در اين حالت هنگام تايپ متن هيچ عملي

نميتوان بر روي آن انجام داد.

.٢ **Text Dynamic** : اگر در هنگام تايپ از اين گزينه استفاده

کنيم متن ها به صورت **Dynamic** در مي آيند ، يعني شما اين امکان را پيدا ميکنيد که آنها را انتخاب کرده و از آنها کپي برداريد.<br>امکان را پيدا ميکنيد که آنها را انتخاب کرده و از آنها کپي برداريد.<br>۱۸۸۸W.PARSIBOOK.4

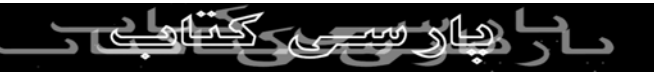

.٣ **Text Input** : اگر در هنگام تايپ از اين گزينه استفاده شود

هنگام نمايش ميتوان متن هارا پاک کرده و يا حتي در آنها **Type**

بي بردار<sub>ى بدون</sub> **Form** ها استفاده ميشود.<br>از اين حالت بيشتر در **Form** ها استفاده ميشود.<br>از اين حالت بيشتر در المصري المركز المصري **Font** : از اين گزينه در تعيين فونت استفاده مي شود . به اينگونه

که متن را **Select** کرده، بر روي **Font** مورد نظر کليک کرده

و آن را جايگزين **Font** قبلي ميکنيم.

**Spacing Character** : از اين گزينه براي کم و زياد کردن

فاصله بين کاراکتر ها در **Font** استفاده مي شود . اين کار به

وسيله لغزنده کنار آن انجام مي شود. **Size Font** : توسط ابن گزينه ميتوان اندازه **Font** رااز ٨ تا ٩٨

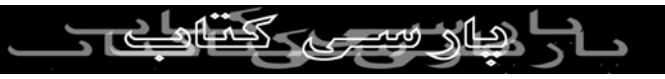

تغيير داده و آن را کوچک و بزرگ کرد. البته به صورت دستي نيز

می توان اعداد ديگری به آن داد .<br>گ<sup>يی</sup> بردا*زی* بدون ذکر نام منبع مجاز نيست<br>استان مشار نيست **Color Fill Text** : اين گزينه که همان **Color Fill** است براي

تغيير رنگ **Font** استفاده ميشود .

**Text** نمودن **Bold** براي گزينه اين **Toggle Bold Style :**

ها به کا*ر* میرو<mark>د.</mark>

**Link URL** : از اين گزينه براي لينک کردن يک متن ، يک آدرس

استفاده مي کنيم . به اينصورت که متن را انتخاب کرده و سپس در محل **Link URL** آدرس مورد نظر را به آن **Link** ميکنيم.

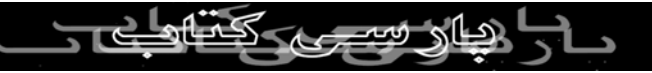

## **انيميشن** Text

حال متن را با تنظيمات دلخواه **Type** کرده و موقع آن رسيده که **Animation** مورد نظر را بر آن اعمال کنيم. در اينجا ميخواهيم متن ما حول يک مرکز از کوچک به بزرگ تبديل شود. شروع : لايه مورد نظر را ايجاد نموده ،به آن يک نام دلخواه داده و در فريم مورد نظر متن را **Type** مي کنيم. از فريمي که متن در آن است يک کپي گرفته و در **Frame** مورد نظر **Paste** ميکنيم. - به دليل اينکه گفته ايم متن بايد از کوچک به بزرگ تبديل شود ، مستعمر العام الاند در فريم اول سايز متن *د*اند.<br>بايد د*ر* فريم اول سايز متن *ر*ا کوچکترين اندازم در نظر بگيريم.

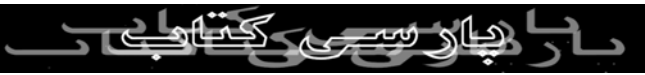

- حال **Motion** لازم را به آن داده و آن را مشاهده ميکنيم.

- در هنگام نمايش **Movie** ، متني را مشاهده مي کنيم که از

- در هنكام ...<br>كوچک به بزرگرام تبديل مي شود : در مي هجاز نيست<br>كوچک به بزرگرام تبديل مي شود : در است است ( است )

Symbol :

**Symbol** ها يا همان سمبل ها اشيائي هستند که در فيلم هاي

**Flash** مورد استفاده قرار مي گيرند. در ميان **Symbol** ها و

اشياء معمولي تفاوتهايي به شرح زير وجود دارد:

-١ ميتوان از هر **Symbol** يک کپي گرفته و هر کجا که لازم

شداز آن استفاده نمود. -٢ ميتوان در يک **Symbol** يک لايه **Mask** داشت ، به صورتي که در مواقع مورد نياز ، هم براي مرتب ابودن و هم براي حجم

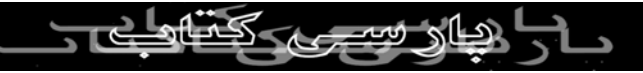

## کم بتوان از آن استفاده کرد.

-٣ ديگر آنکه بتوان آن را در کتابخانه **Flash** نگهداري کرد و در

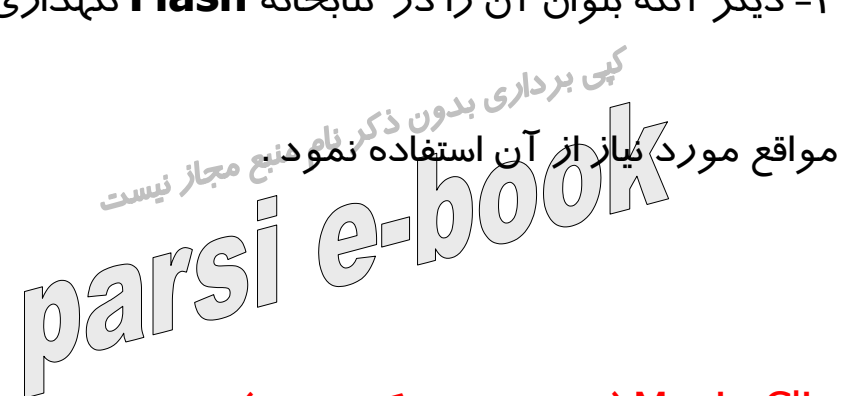

Clip Movie **) سمبل هاي گرافيکي ) :** 

سمبلي است که در آن اشياء و يا حتي عکسهاي بيتي موجود

ميباشند و مي توانيم از آنها استفاده کنيم. مانند عکس يک جنگل که

پشت زمينه باشد.

**Button** : يا همان سمبل هاي کليدي بيشتر براي ساختن کليد ها به کار ميروند. اين کليد ها دستوراتي را ميگيرند که در مراحل<br>به کار ميروند. اين کليد ها استوراتي استاد کار از استورات انجام **Flash** به کار رفته اند و هر کليد براي فعال شدن هر عمل

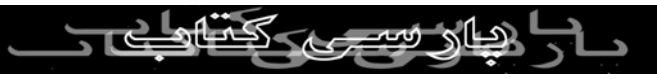

و هر دستوري احتياج به يک سري دستورات خاص دارد که بر

اساس **Script Action** تعريف مي شوند.

– مثال : لينک دادن ، دکمه هاي **Next , Back** و دکمه هاي ارتباطي و غيره .

**ايجاد** Symbol **ها :**

براي تهيه ي **Symbol** ها به دو طريق ميتوان عمل نمود :

-١ اولين مسير به اين صورت است که از منوي **Insert** گزينه

**Symbol to Convert** را انتخاب مي کنيم . در اين موقع پنجره اي باز ميگردد که حالت هاي **Symbol** را نمايش ميدهد. هر کدام را که بخواهيم انتخاب نموده و يک **Symbol** ايجاد

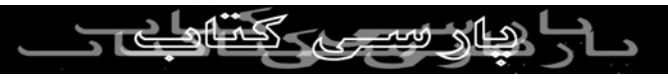

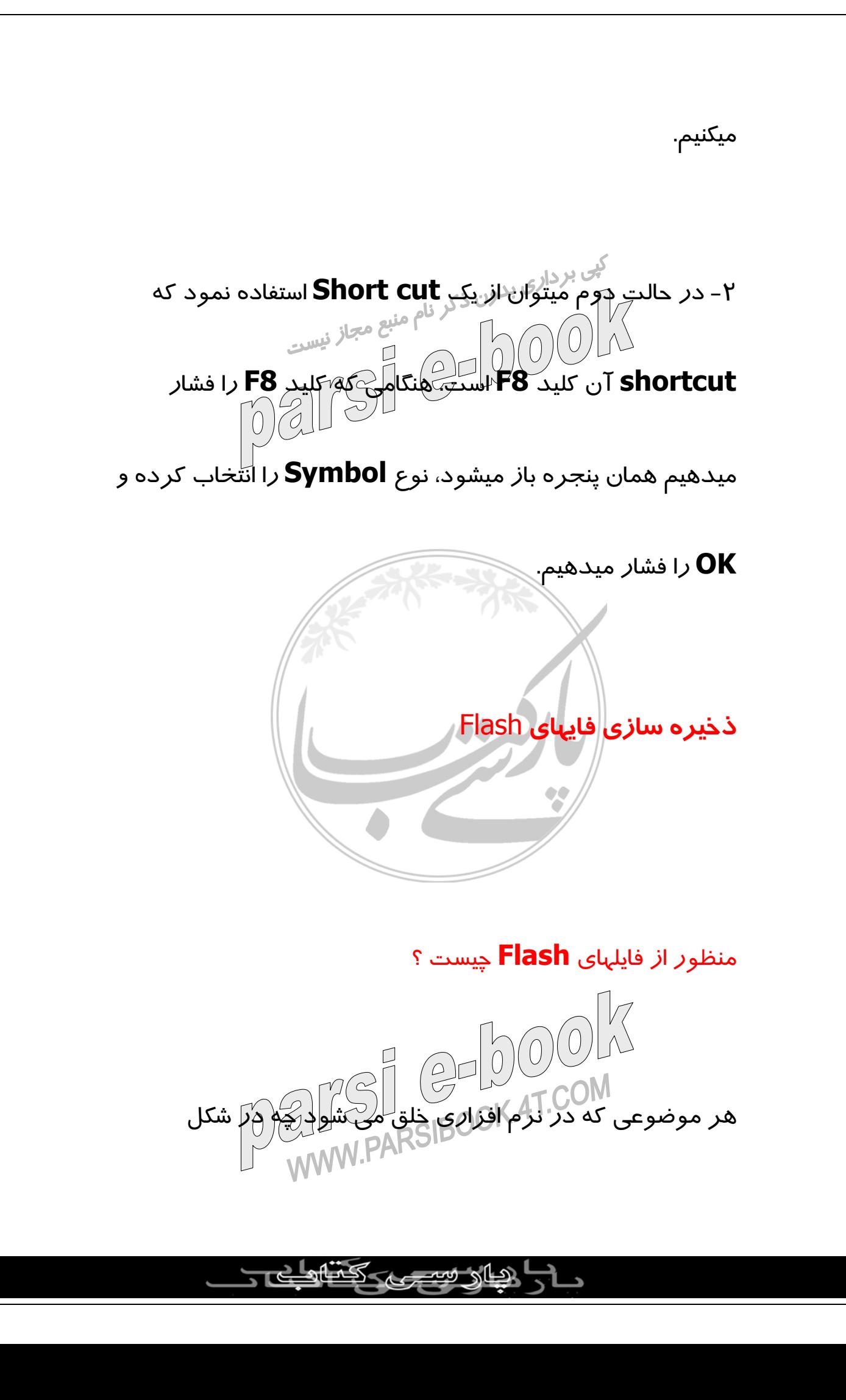

**52** 

برداري و چه در شکل گرافيکي و غيره در يک فايل اصلي ذخيره

ميشود که فقط توسط همان نرم افزار ميتوان آن را مشاهده کی برداری بدون ذکر نامهیت) ولي ميتوان آن فايل اصلی<br>نمود. ( در اصل Source<br>۱۰۰۰ - شناخته شده در اوردتهاداری <sub>(</sub>کرد وارد را به قالب فايلهاي شناخته شده در آورد تا در هر مورد قابل

مشاهده باشد.

مثال :

در نرم افزار **Photoshop** فايل اصلي داراي پسوند .**pst** است

ولي ما آنها را با پسوند هاي .**jpg** و يا .**gif** ذخيره ميکنيم. حال در

نرم افزار **Flash** فايلهاي اصلي با پسوند .**fla** ذخيره ميگردند و **Source** اصلي برنامه همين فايل .**fla** ميباشد.

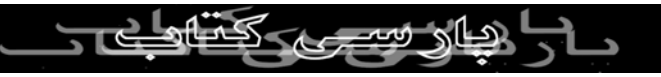

در اينجا پروژه ها به جايي رسيده اند که ميخواهيم آنها را با

پسوند .**fla** ذخيره کنيم . بايد به منوي **File** رفته و گزينه **Save** را انتخاب کرد ، هنگام  $\mathbb{Z}$ انتخاب اين گزينه پنجره اي باز ميشود که بايد اسم فايل و مسير

مورد نظر رابه آن داده و سپس کليد **Save** را فشار دهيم .

فايلهاي **:**. **swf**

هنگامي که بخواهيم فيلم **Flash** را به يک فايل که خود لايه نيز

ايجاد کرده ، تبديل کنيم بايد آن را به حالت .**swf** در آوريم .

اگر به ياد داشته باشيد در فايل اصلي يا همان .**fla** گفتيم که تمامي اشياء و اجزاء ادر لايه ها و فريم هاي متفاوتي ايجاد ميشوند و شايد اشياء به مستوند و شايد استفاده به استفاده به<br>اشياء و اجزاء ادر لايه هاي متفاوتي السيد السيد السيد السيد السيد السيد السيد السيد السيد السيد السيد السيد الس

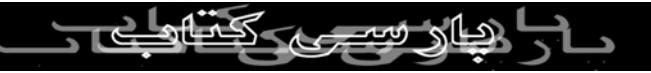

بعضي اوقات به ده ها **Layer** احتياج پيدا کنيم. ولي حال ميخواهيم

کد اصلي .**swf** را بدانيم. هنگامي که فايلهاي .**fla** به .**swf** تبديل ميشوند ، اولين کاري که انجام مي شود اينست که تمامي اجزاء فيلم **Flash** به يک **Layer**

تبديل شده و در نتيجه حجم فايل .**swf** بارها سبک تر از فايل

اصلي .**fla** خواهد بود. **نکته :**

فايلهاي .**swf** هنگامي اجرا ميشوند که آن سيستم هم نرم افزار

**Flash** را نصب کرده باشد ولي ما ميتوانيم فايلهاي .**swf** را به کمک **Source HTML** آن **Upload** کرده و يا هر سيستمي

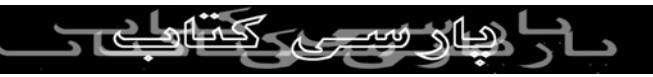

حتي آن که **Flash** ندارد را مشاهده کنيم. در قسمت هاي بعدي

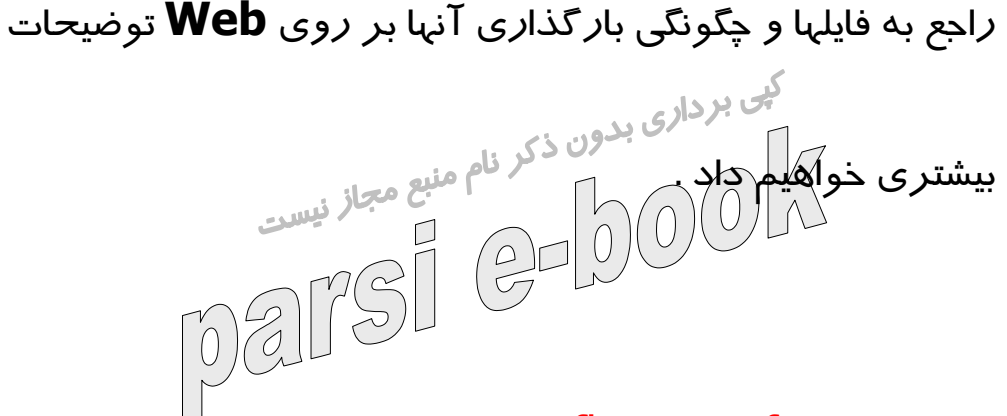

**ذخيره فايل .**swf **از** :**.** fla

براي انجام اين کار فايل .**fla** را باز کرده ، به منوي فايل رفته و از

آنجا گزينه **setting Publish** را انتخاب مينماييم. هنگامي که

اين گزينه را اجرا ميکنيم پنجره اي ظاهر ميشود. در اين پنجره

گزينه اي به نام **Format** وجود دارد که در قسمت **Type** آن

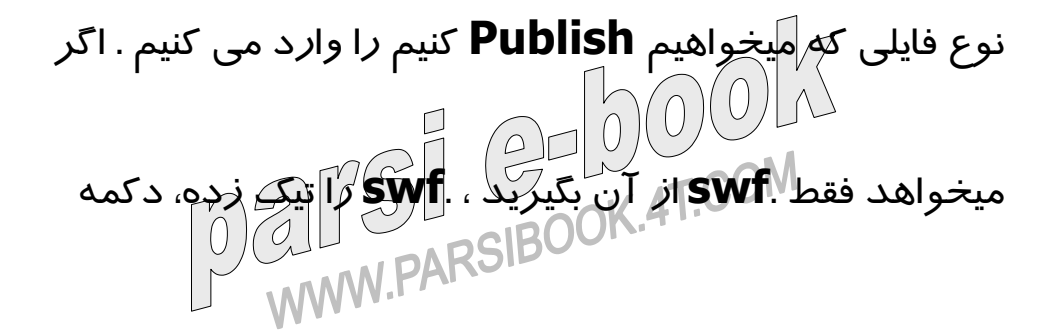

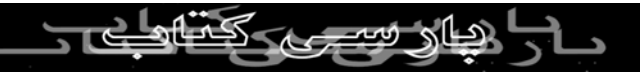

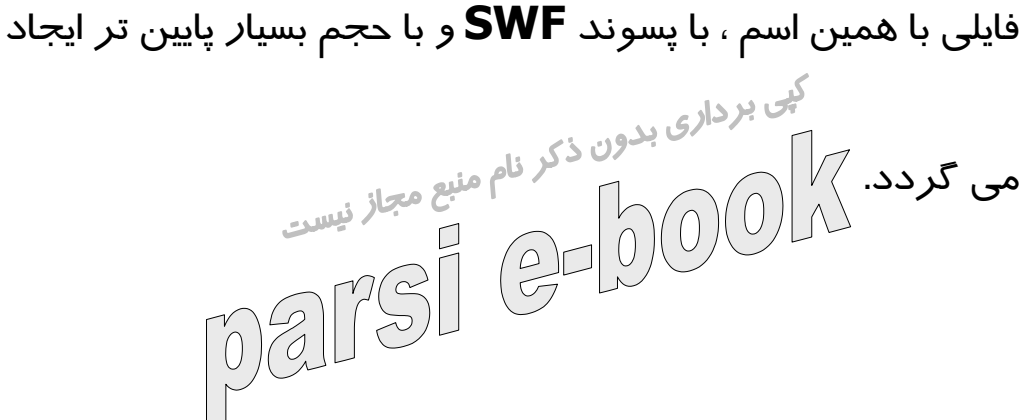

**ذخيره فايلهاي .**exe **:**

همه ما ميدانيم که فايلهاي .**exe** فايلهاي اجرايي شناخته شده در

هر سيستم عامل هستند. يعني بدون احتياج به هيچ نرم افزار

خاصي به راحتي ميتوانيم توسط سيستم عامل مورد نظر آن را

مشاهده کنيم.

نرم افزار **Flash** اين قابليت را نيز در خود دارد ، براي ساخت فايل .**exe** تمامي مراحل .**swf** را انجام ميدهيم به انضمام اينکه

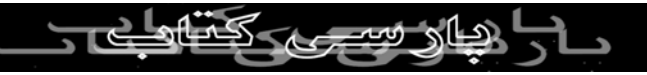

تيک **ex (Projector Windows** (را انتخاب کرده و سپس

آن **را Publish** می کنیم.<br>کلی بردار<sub>ی بدون ذکر نام منبع مجاز <sub>نیست</sub><br>است است است که مثل منبع مجاز نیست</sub> **ساخت فايلهاي** : HTML

جهت ساخت يک فايل **HTML** از طريق زير عمل مينماييم :

## **File/ Publish Setting**

از سربرگ **Format** گزينه **HTML** را انتخاب مينماييم . در اين

حالت سربرگ **HTML** فعال ميگردد که در آن ميتوان تنظيمات

مربوطه را انجام داد

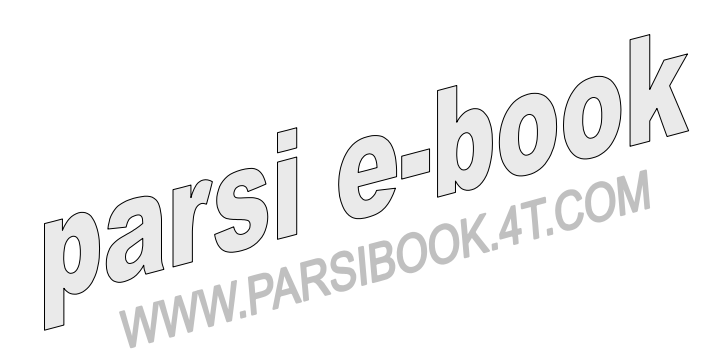

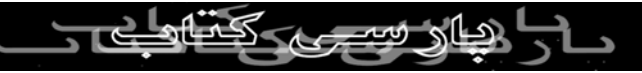